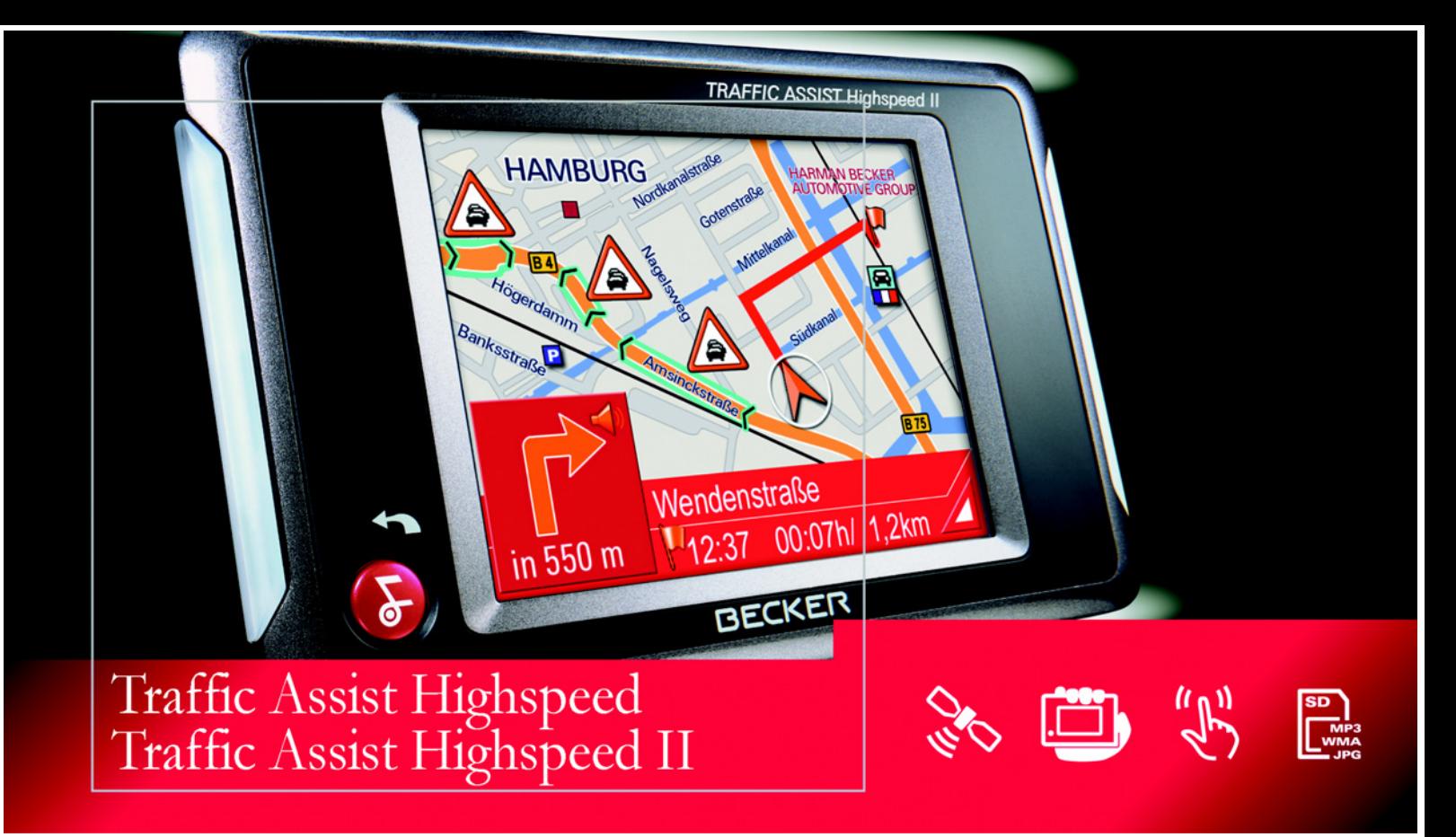

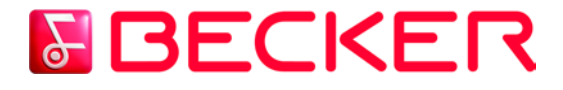

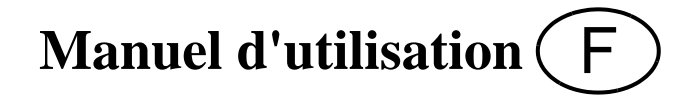

## **Sommaire**

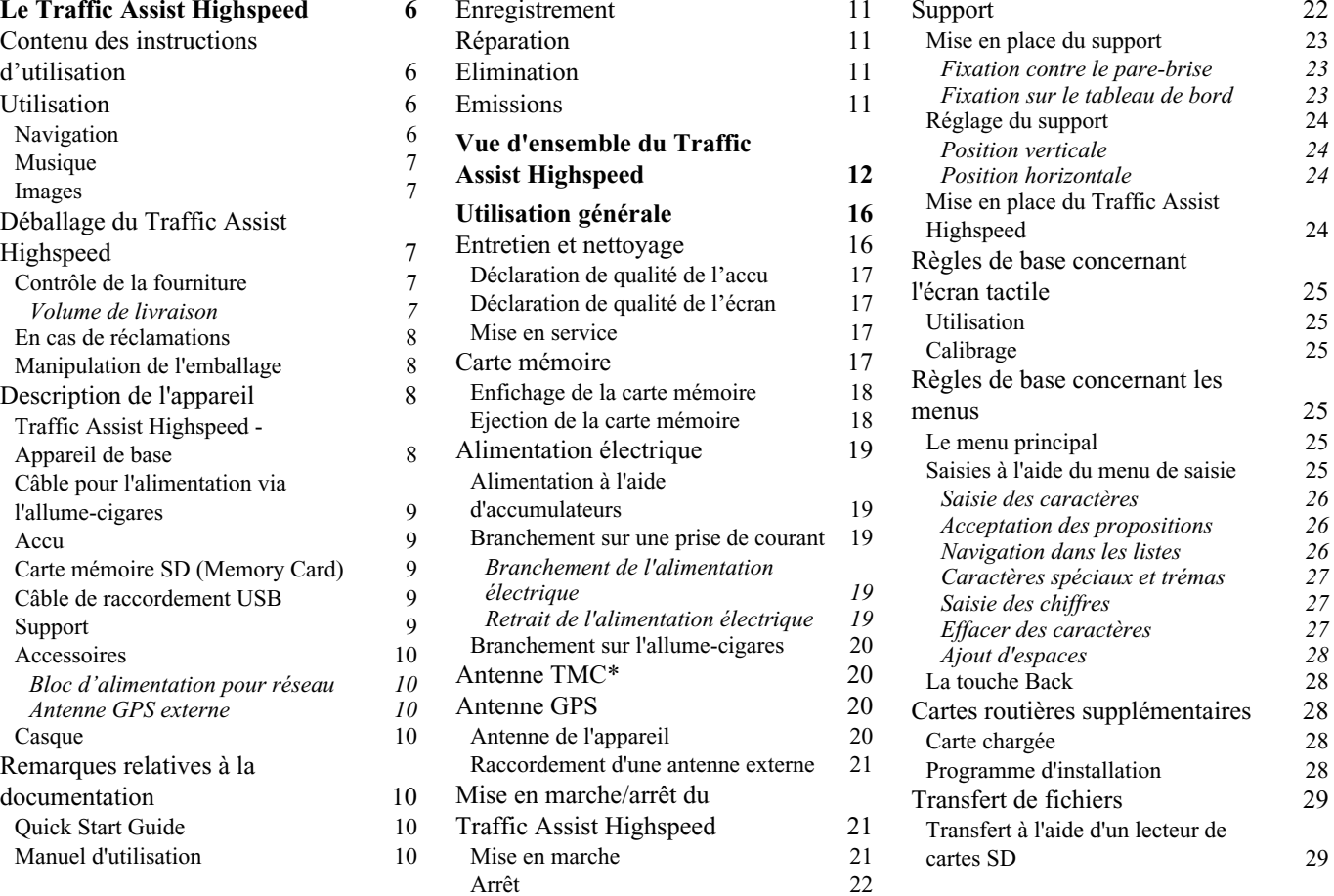

# **Sommaire**

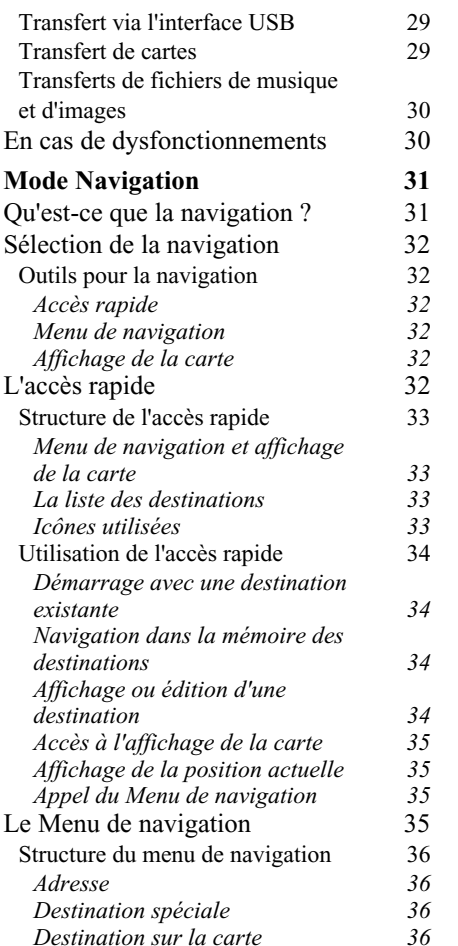

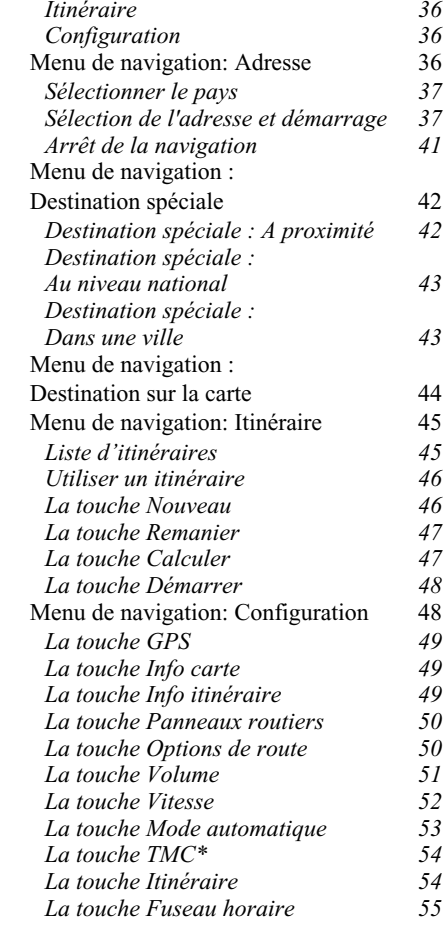

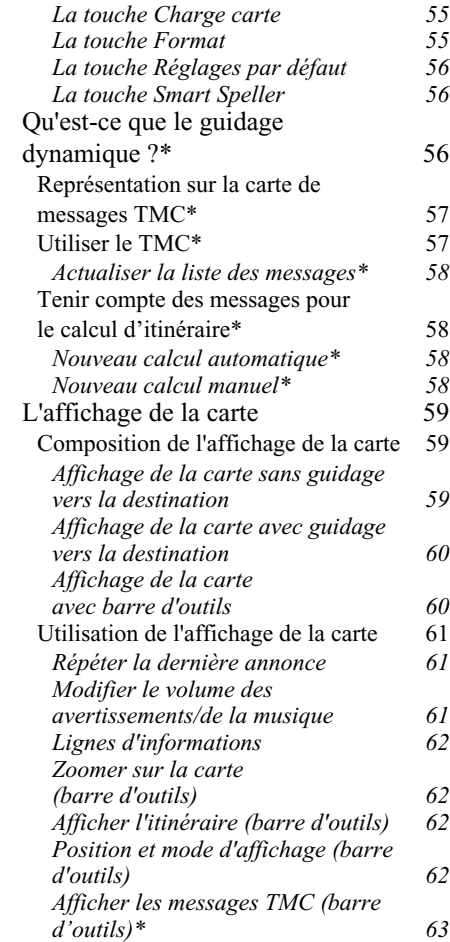

# **Sommaire**

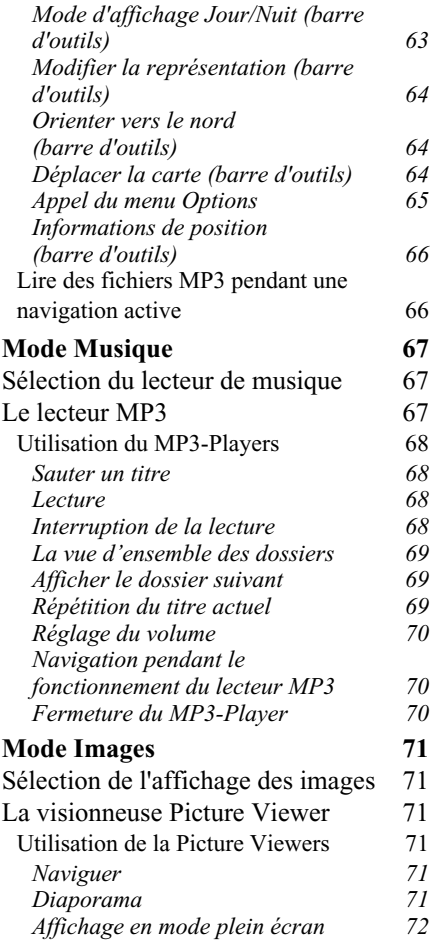

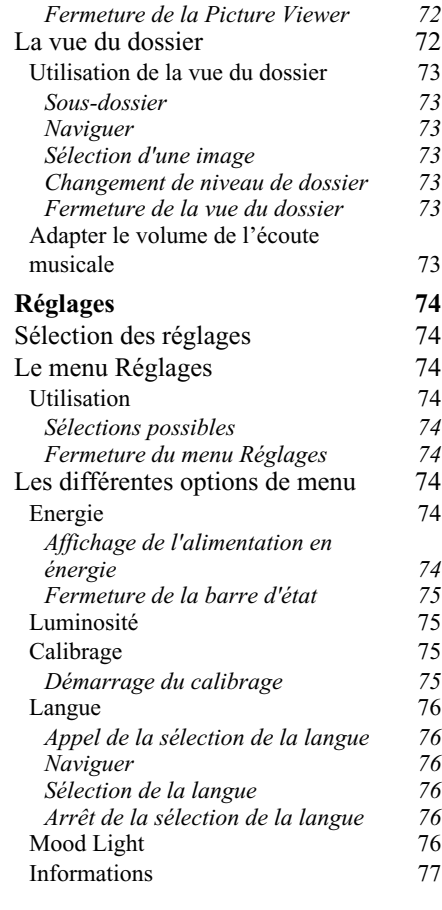

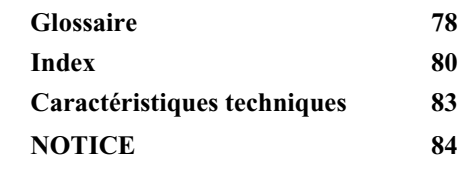

Les présentes informations peuvent être modifiées à tout moment, sans publication ou avertissement préalable. Le présent manuel ou des extraits de celui-ci, quel que soit le but poursuivi, ne peuvent être reproduits qu'avec l'autorisation formelle de HARMAN/BECKERAutomotive Systems GmbH, ils ne peuvent pas non plus être transmis. Cette interdiction s'applique également aux photocopies ou représentations graphiques.

© Copyright 2006, HARMAN/ BECKER Automotive Systems GmbH Tous droits réservés.

# !**Consignes de sécurité**

- **• L'utilisation de l'appareil est autorisée exclusivement lorsque la situation du trafic le permet et que vous êtes absolument sûr que vous-même, vos passagers ou autres personnes ne sont pas mis en danger et ne subissent aucune gêne ni aucune nuisance.**
- **• Les prescriptions du Code de la route s'appliquent dans tous les cas. La saisie du lieu de destination ne doit être effectuée que lorsque le véhicule est à l'arrêt.**
- **• Le système de navigation est seulement un outil d'assistance ; les données/indications peuvent dans certains cas être erronées. Le conducteur doit dans chaque situation décider lui-même s'il suit les indications. La société exclut toute responsabilité pour les indications erronées du système de navigation. Compte tenu des changements du réseau routier ou de la divergence de données, il peut arriver que des indications imprécises ou erronées soient fournies. Il est donc toujours indispensable d'observer la signalisation concrète et la réglementation routière. Ne surtout pas utiliser le système de navigation comme outil d'orientation en cas de mauvaise visibilité.**
- **• L'appareil ne doit être utilisé que conformément à l'usage prévu. Le volume de l'Navigationsgerätes doit être réglé de telle sorte que les bruits extérieurs soient encore perceptibles.**
- **• En cas de dysfonctionnement (p. ex. apparition de fumée ou d'odeur anormale), arrêter immédiatement l'appareil.Par mesure de sécurité, l'appareil ne doit être ouvert que par un spécialiste. Pour toute réparation, contactez votre revendeur.**
- **• La carte mémoire SD peut être retirée. Attention ! Les jeunes enfants risquent de l'avaler.**
- **• Les tensions de réseau (volt) indiquées sur le bloc d'alimentation, sur l'adaptateur chargeur automobile et sur l'appareil ne doivent pas être dépassées. Dans le cas contraire, cela peut entraîner la destruction de l'appareil, du chargeur, et l'explosion de l'accu.**
- **• Vous ne devez en aucun cas ouvrir l'appareil et l'accu. Toute autre modification sur l'appareil est interdite et entraîne le retrait de l'autorisation d'exploitation.**
- **• Utilisez uniquement des pièces de rechange d'origine BECKER. Ainsi, vous êtes assuré que toutes les dispositions importantes sont respectées, et vous évitez tout dommage aux biens et aux personnes. Lorsque l'appareil ou l'accu ne sont plus utilisables, mettez-les au rebut conformément aux dispositions légales.**
- **• Une mauvaise utilisation exclut tout droit à la garantie ! Ces consignes de sécurité s'appliquent également aux accessoires d'origine BECKER.**

# <span id="page-6-1"></span><span id="page-6-0"></span>**Contenu des instructions d'utilisation**

Cette description regroupe les deux appareils Traffic Assist Highspeed et Traffic Assist Highspeed II. Toutes les descriptions s'appliquent aux deux appareils, à l'exception des descriptions repérées par un astérisque (\*).

Les passages de ces instructions d'utilisation repérés par un astérisque (\*) s'appliquent tout particulièrement au Traffic Assist Highspeed II.

# <span id="page-6-2"></span>**Utilisation**

Avec le Traffic Assist Highspeed, vous disposez d'un PND (**P**ersonal **N**avigation **D**evice/Appareil de navigation personnel) performant pour une utilisation dans des véhicules et des locaux fermés.L'appareil doit être protégé contre l'humidité et l'encrassement.

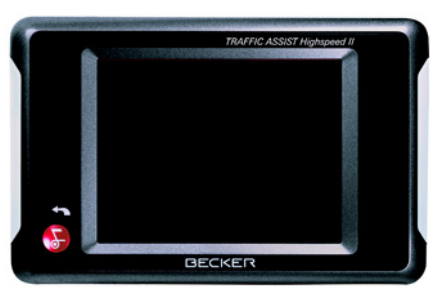

Le Traffic Assist Highspeed peut être utilisé comme :

- appareil de navigation
- lecteur MP3
- visionneuse d'images JPEG

## <span id="page-6-3"></span>**Navigation**

Avec le système GPS (**G**lobal **P**ositioning **S**ystem), finies les recherches interminables sur les cartes routières.

Grâce à l'antenne de réception intégrée dans l'appareil, vous avez - à l'extérieur des bâtiments - un accès permanent aux possibilités de navigation. A l'intérieur des bâtiments, la fonction de navigation peut ne pas être accessible en fonction de la qualité de réception. Lors de l'utilisation dans des véhicules, selon la position de montage du Traffic Assist Highspeed, une réception suffisante des données GPS peut ne pas être possible. Dans ce cas, il est possible de connecter une antenne externe (non fournie).

Le Traffic Assist Highspeed dispose du TMC\*, qui vous donne la possibilité de recevoir des messages d'informations routières avec l'antenne TMC fournieavec l'appareil. Lorsque le TMC est actif, vous êtes informé des obstacles à la circulation. En fonction du réglage, vous êtes dirigé automatiquement, ou sur demande, pour contourner les obstacles à la circulation.

# **Le Traffic Assist Highspeed**

### <span id="page-7-0"></span>**Musique**

Avec le MP3-Player intégré, vous pouvez emmener vos titres préférés et les écouter pendant vos trajets.

#### <span id="page-7-1"></span>**Images**

Le Traffic Assist Highspeed dispose d'une Picture Viewer avec de nombreuses fonctions pour la représentation des images.

# <span id="page-7-2"></span>**Déballage du Traffic Assist Highspeed**

#### **Remarque:**

Votre Traffic Assist Highspeed est livré dans un emballage robuste. Si celui-ci ou son contenu présente des dommages importants, ne pas continuer à déballer l'appareil. Contactez dans ce cas votre revendeur.

## <span id="page-7-3"></span>**Contrôle de la fourniture**

Avant de mettre le Traffic Assist Highspeed en service, vérifiez l'intégralité et l'état de la fourniture[\(voir également](#page-12-1) [page](#page-12-1) 12).

! Déballez le contenu du colis avec précaution et contrôlez celui-ci.

<span id="page-7-4"></span>**Volume de livraison**

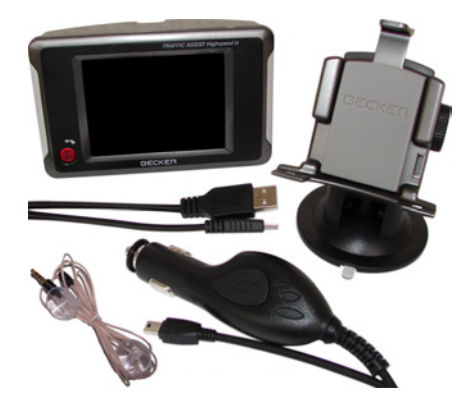

# <span id="page-8-0"></span>**En cas de réclamations**

En cas de réclamations, contactez votre revendeur. Il est aussi possible de renvoyer l'appareil dans son emballage d'origine directement à la société Harman/ Becker.

# <span id="page-8-1"></span>**Manipulation de l'emballage**

L'emballage d'origine doit être conservé dans un endroit sec au minimum pendant la période de garantie.

#### **Remarque :**

L'élimination doit être effectuée de manière appropriée conformément aux prescriptions légales en vigueur dans le pays. L'emballage ne doit pas être brûlé. Selon le pays de destination, l'emballage peut être rapporté chez le revendeur.

# <span id="page-8-2"></span>**Description de l'appareil**

Le Traffic Assist Highspeed se compose de l'appareil de base Traffic Assist Highspeed et des accessoires compris dans la fourniture.

Vous trouverez une représentation des différentes pièces sous :

• ["Vue d'ensemble du Traffic Assist](#page-12-2)[Highspeed" à la page](#page-12-2) 12

### **Remarque :**

L'appareil de base et les accessoires ne doivent pas être ouverts et en aucun cas modifiés.

# <span id="page-8-3"></span>**Traffic Assist Highspeed - Appareil de base**

L'appareil de base comprend toute la partie électronique, une antenne intégrée pour la réception des signaux GPS, un écran tactile pour la communication, un haut-parleur intégré pour l'émission de messages lors de la navigation ainsi que pour les fichiers MP3, des bandes lumineuses sur les côtés ainsi que différents connecteurs et interfaces.

L'appareil de base contient également une mémoire interne, dans laquelle un nombre limité de fichiers musicaux etd'images peuvent être enregistrés même sans carte mémoire.

Des informations supplémentaires sur l'appareil sont fournies sous :

• ["Caractéristiques techniques" à la](#page-83-1) [page](#page-83-1) 83

## <span id="page-9-0"></span>**Câble pour l'alimentation via l'allume-cigares**

Ce câble permet le branchement sur un allume-cigares d'un véhicule de tourisme. Les exigences pour l'alimentation électrique sont :

• courant continu 12 volts0,5 ampères

#### <span id="page-9-1"></span>**Accu**

L'accu intégré peut être rechargé après son déchargement en raccordant l'appareil Traffic Assist Highspeed à l'alimentation électrique.

Pour cela, raccordez l'appareil à un ordinateur via le câble de liaison USB fourni, à une douille 12 V dans le véhicule via le bloc d'alimentation automobile, ou au réseau d'alimentation 230 V via lebloc d'alimentation en option.

## <span id="page-9-2"></span>**Carte mémoire SD (Memory Card)**

Une Memory Card sert de support de mémoire pour les cartes routières, les morceaux de musique et les images.

La carte livrée avec l'appareil offre l'emplacement pour un jeu de cartes routières. Si vous souhaitez écouter de lamusique ou visualiser des images avec l'appareil Traffic Assist Highspeed, celles-ci doivent être enregistrées sur une carte séparée (non fournie avec l'appareil).

#### **Remarque :**

La lecture de musique pendant que l'appareil de navigation est activé est seulement possible en cas d'utilisation d'une Memory Card haute capacité (disponible séparément), permettant l'enregistrement de morceaux de musique, en plus de celui des cartes.

La carte mémoire doit être conservée endehors de l'appareil dans son emballage d'origine dans un endroit sec et à l'abri du soleil. Eviter de toucher ou d'encrasser la réglette de contacts.

Des informations supplémentaires sur la carte mémoire sont fournies sous :

• ["Caractéristiques techniques" à la](#page-83-1) [page](#page-83-1) 83

### <span id="page-9-3"></span>**Câble de raccordement USB**

Avec le câble de raccordement USB, il est possible de raccorder l'appareil à un PC courant du commerce équipé d'une interface USB. Vous pouvez charger l'appareil Traffic Assist Highspeed via le câble USB. Pour touteutilisation, le logiciel gratuit "Active Sync" de Microsoft® doit néanmoins être installé sur le PC.

#### <span id="page-9-4"></span>**Support**

Le Traffic Assist Highspeed peut être fixé dans le véhicule à l'aide de son support.

## <span id="page-10-0"></span>**Accessoires**

### <span id="page-10-1"></span>**Bloc d'alimentation pour réseau**

Ce bloc d'alimentation permet le raccord de l'appareil Traffic Assist Highspeed à une prise du réseau. Pour cela, l'alimentation doit présenter les caractéristiques suivantes :

- Courant alternatif
- 100 à 240 volts
- 0,2 ampère
- 50 à 60 Hertz

#### <span id="page-10-2"></span>**Antenne GPS externe**

Avec une antenne externe, vous pouvez améliorer la réception dans les véhicules ne permettant qu'une réception GPS limitée (non fournie). Pour cela, informez-vous auprès de votre revendeur.

#### <span id="page-10-3"></span>**Casque**

En fonctionnement de l'appareil Traffic Assist Highspeed comme lecteur MP3, il est possible de raccorder un écouteur du commerce à une prise de 3,5 mm ou à un adaptateur correspondant (non fournis avec l'appareil).

# !**Danger !**

**Ne pas utiliser de casque pendant la conduite. Observez pour cela les prescriptions et la législation en vigueur dans le pays.**

En cas d'utilisation du casque, réduisez le plus possible le volume pour ne pas subir de traumatismes auditifs.

# <span id="page-10-4"></span>**Remarques relatives à la documentation**

## <span id="page-10-5"></span>**Quick Start Guide**

Le guide Quick Start vous offre une initiation rapide aux fonctions de commande de votre appareil Traffic Assist Highspeed. Le guide Quick Start explique les fonctions de base les plus importantes de l'appareil Traffic Assist Highspeed.

# <span id="page-10-6"></span>**Manuel d'utilisation**

Vous trouverez dans ce mode d'emploi une description détaillée des fonctionnalités de l'appareil Traffic Assist Highspeed.

# <span id="page-11-0"></span>**Enregistrement**

Vous pouvez vous faire enregistrer auprès de notre service logiciel. Nous vous informons alors des dernièresactualisations et d'autres nouveautés.

Vous pouvez effectuer l'enregistrement en ligne sur la page d'accueil Becker (www.becker.de).

Vous trouverez le point « Enregistrement » dans la zone « Service ».

# <span id="page-11-1"></span>**Réparation**

En cas de dommages, l'appareil ne doit pas être ouvert. Contactez votre revendeur.

## <span id="page-11-2"></span>**Elimination**

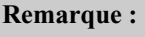

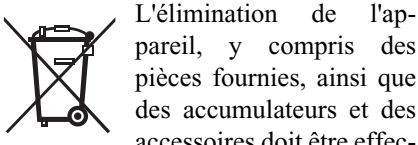

pareil, y compris des pièces fournies, ainsi que des accumulateurs et des accessoires doit être effectuée de manière appropriée conformément aux prescriptions relatives aux appareils électriques/électroniques en vigueur dans le pays. Selon le pays de destination, l'emballage peut être rapporté chez le revendeur.

# <span id="page-11-3"></span>**Emissions**

Des informations sur les émissions et lacompatibilité électromagnétique sont fournies sous ["NOTICE" à la page](#page-84-1) 84.

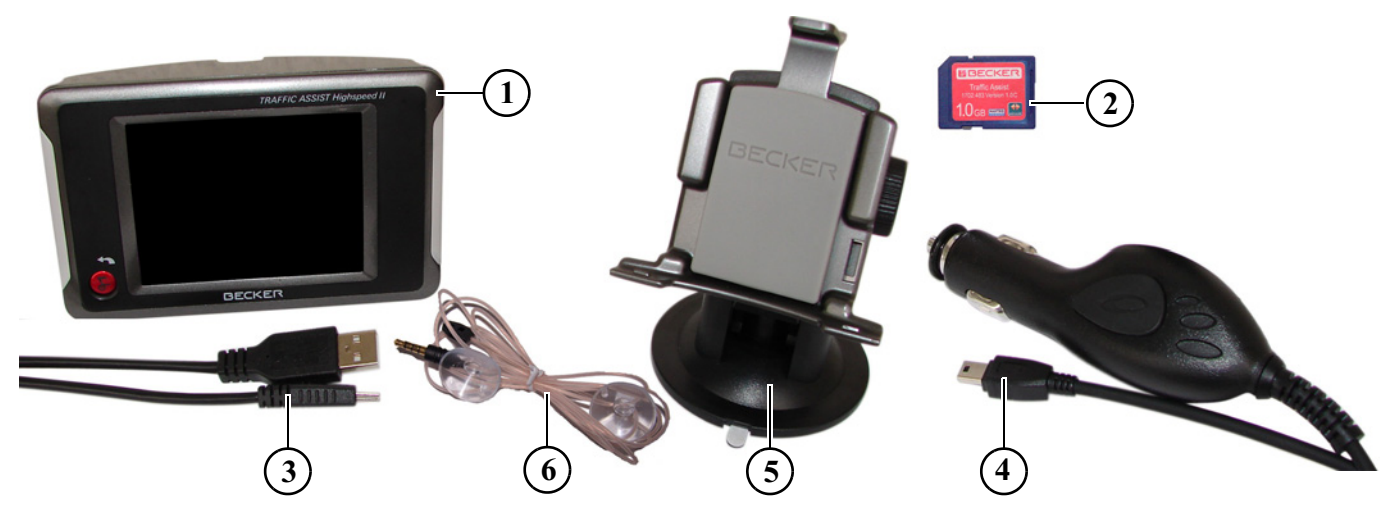

#### <span id="page-12-2"></span><span id="page-12-1"></span><span id="page-12-0"></span>**Vue d'ensemble du Traffic Assist Highspeed Fourniture**

- Traffic Assist Highspeed PND ( **P**ersonal **N**avigation **D**evice)
- Carte mémoire (avec données de navigation)
- Câble de raccordement USB
- Câble pour l'alimentation via l'allume-cigares d'une voiture (12 volts)
- Support
- Antenne TMC\*

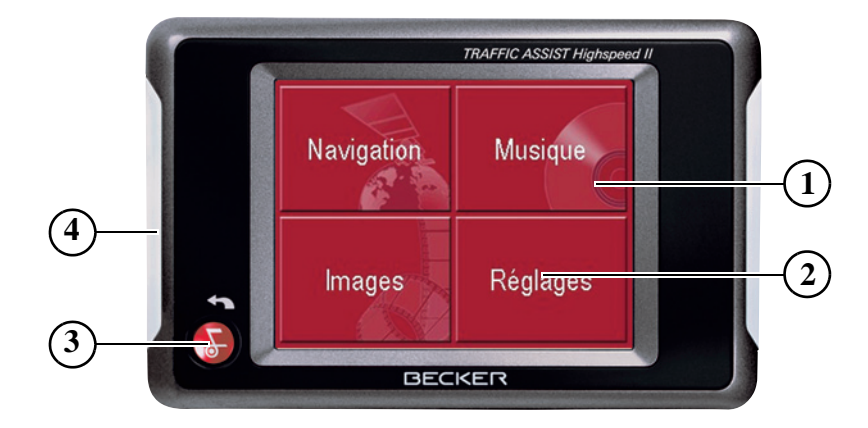

#### **Face avant de l'appareil avec éléments de commande et d'affichage**

- 1 Ecran tactile avec le menu principal sélectionné
- 2 Appui sur une touche de l'écran tactile = activation de la fonction de la touche correspondante
- 3 Appui sur la touche Back = retour en arrière dans la majorité des applications, appui prolongé = mise en marche et arrêt du Traffic Assist Highspeed
- 4 Bande lumineuse (Mood Light)

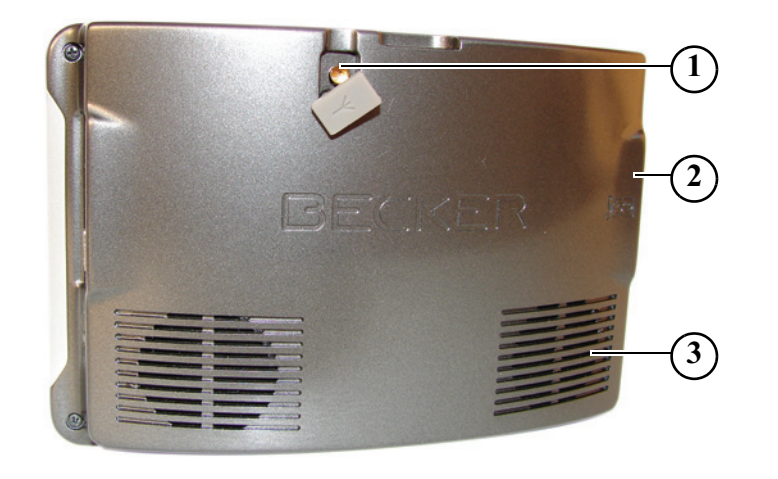

#### **Face arrière de l'appareil**

- 1 Possibilité de raccordement d'une antenne externe (antenne externe non fournie)
- 2 Logement pour carte mémoire
- 3 Ouverture de haut-parleur

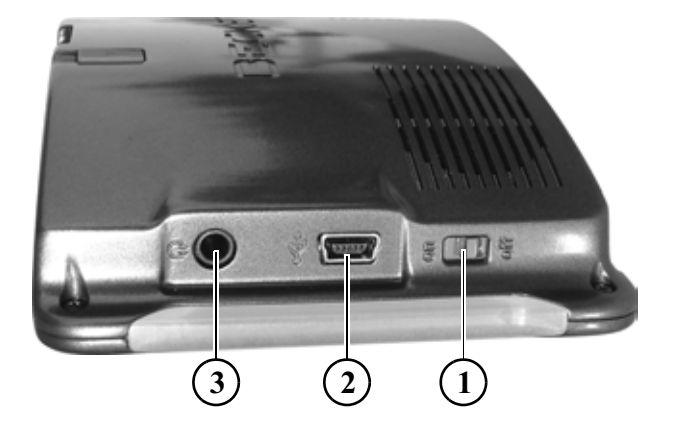

#### **Côté appareil**

- 1 Interrupteur ON/OFF
- 2 Mini-port USB
- 3 Connecteur 3,5 mm pour casque/Raccord d'antenne TMC\* (casque non fourni)

# <span id="page-16-1"></span><span id="page-16-0"></span>**Utilisation générale Entretien et nettoyage**

L'appareil ne nécessite aucun entretien. Pour le nettoyage, vous pouvez appliquer un produit de nettoyage courant pour articles électroniques à l'aide d'un chiffon doux et humide.

# !**Danger !**

Danger de mort par électrocution. Avant le nettoyage, débranchez de l'appareil les composants fournis et les accessoires ainsi que l'appareil lui-même et retirez le bloc d'alimentation.

#### **Remarque :**

N'utilisez pas de produit agressif ou de poudre à récurer, ou de chiffons présentant une surface grattante. Ne nettoyez pas l'appareil à l'eau.

Votre appareil de navigation a été mis au point et fabriqué avec le plus grand soin, il doit être manipulé avec tout autant de précaution. Pour profiter encore longtemps de votre appareil de navigation mobile, respectez les recommandations énumérées ci-après :

- Protégez votre appareil de navigation mobile contre l'eau et l'humidité ! Sivotre appareil a été exposé une fois à l'humidité, mettez-le immédiatement hors tension et débranchez-le de l'alimentation électrique. Faites sécher l'appareil à température ambiante.
- N'utilisez pas votre appareil de navigation mobile dans un environnement poussiéreux ou sale, et ne le rangez pas non plus dans un tel environnement.
- Ne rangez pas votre appareil de navigation mobile dans un environnement très chaud. Des températures élevées peuvent raccourcir la durée de vie des composants électroniques dans votre appareil, endommager les accus et déformer ou faire fondre certaines pièces en matière plastique.
- Ne rangez pas votre appareil de navigation mobile dans un environnement froid. Lorsque l'appareil atteint à nouveau sa température de service pendant son fonctionnement de l'humidité peut se former à l'intérieur qui peut endommager les composants électroniques.
- Ne faites pas tomber votre appareil de navigation, ne l'exposez pas à des chocs et ne le secouez pas. Une manipulation inappropriée peut endommager des composants dans l'appareil.
- Pour le nettoyage, n'utilisez en aucun cas des solutions de nettoyage et des produits chimiques corrosifs, ou encore des produits nettoyants agressifs.

Toutes ces remarques s'appliquent aussi bien à l'appareil de navigation mobile, qu'à l'accu, l'adaptateur chargeur de réseau et d'automobile, ainsi qu'à tous les accessoires. Si l'un de ces composants ne fonctionne pas correctement, veuillez vous adresser à votre spécialiste. Celuici vous aidera volontiers.

## <span id="page-17-0"></span>**Déclaration de qualité de l'accu**

La capacité de l'accu de votre appareil de navigation mobile décroît avec chaque cycle de chargement/déchargement. De même, un stockage inapproprié à température trop élevée ou trop faible peut progressivement réduire sa capacité. De cette façon, la durée de fonctionnement peut diminuer considérablement, même en cas de chargement complet.

Toutefois, l'accu est de toute façon conçu pour pouvoir être encore chargé et déchargé après une durée de fonctionnement de 6 mois après l'achat de votre appareil de navigation mobile. En cas de perte de performance notable, nous vous recommandons de remplacer l'accu. Veuillez vous renseigner auprès de votre spécialiste. Utilisez uniquement des pièces de rechange d'origine BECKER.

#### <span id="page-17-1"></span>**Déclaration de qualité de l'écran**

En raison de la technologie, il se peut dans des cas exceptionnels que l'écran affiche un petit nombre de pixels de couleur différente. Il se peut en outre que certains points-images apparaissent plus

clairs ou plus foncés. Dans ces cas, il ne <sup>s</sup>'agit toutefois pas de défaut.

#### <span id="page-17-2"></span>**Mise en service**

Après avoir déballé Traffic Assist Highspeed et vérifié qu'il ne présente aucun dommage, vous pouvez mettre l'appareil en service. Les différentes étapes sont les suivantes :

- Mise en place de la carte mémoire
- Branchement de l'alimentation électrique
- Mettre l'appareil sous tension
- Assurez-vous de la réception d'antenne (au cas où la navigation est désirée)

Lors de la première mise en marche de l'appareil, une configuration interne qui dure quelques minutes est effectuée. N'arrêtez pas l'appareil pendant cette configuration.

## <span id="page-17-3"></span>**Carte mémoire**

La carte livrée avec l'appareil offre l'emplacement pour un jeu de cartes routières. Si vous souhaitez écouter de lamusique ou visualiser des images avec l'appareil Traffic Assist Highspeed, celles-ci doivent être enregistrées sur une carte séparée (non fournie avec l'appareil).

La lecture de musique pendant que le système de navigation est activé est seulement possible en cas d'utilisation d'une Memory Card haute capacité (disponible séparément, formaté avec le système de fichiers FAT 16), permettant l'enregistrement de morceaux de mu-**Remarque :** sique, en plus de celui des cartes.

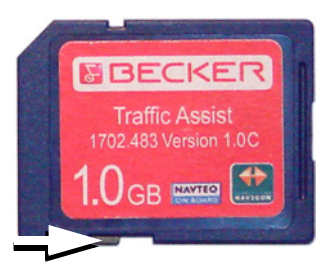

#### **Remarques :**

Un petit coulisseau se trouve sur un côté de la carte.

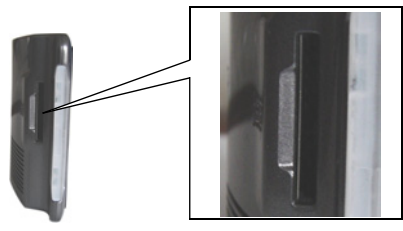

Sur le côté gauche de l'appareil se trouve le logement de la carte. Le logement de la carte est équipé d'un mécanisme d'encliquetage et d'éjection à ressort.

### **Remarques :**

L'enfichage et l'éjection de la carte mémoire doivent toujours être effectués lorsque l'appareil est à l'arrêt. En cas de non-respect, il y a un risque de perte de données.

Aucune navigation n'est possible si la carte mémoire contenant les donnéescartographiques n'est pas installée. Si vous la retirez pendant la navigation, le guidage vers la destination est immédiatement interrompu.

# <span id="page-18-0"></span>**Enfichage de la carte mémoire**

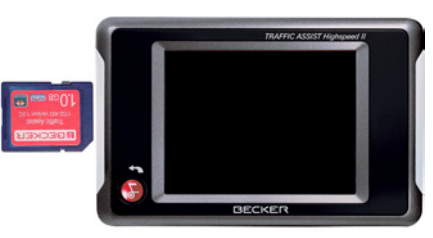

- ! Sortez la Memory Card de l'emballage sans toucher ni salir la barre de contact.
- ! Saisissez la Memory Card de façon que la barre de contact soit orientée vers l'appareil et vers le dos de l'appareil.
- ! Insérez la carte mémoire dans le logement.

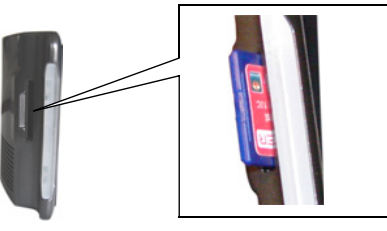

! Par une légère pression, poussez la carte mémoire dans le logement jusqu'à ce qu'elle s'enclenche.

# <span id="page-18-1"></span>**Ejection de la carte mémoire**

Le logement éjecte la carte si bien que vous pouvez la saisir avec deux doigts.

- ! Poussez la carte mémoire avec le doigt légèrement contre la force du ressort dans le logement puis relâchez-la. La carte est alors éjectée.
- ! Retirez la Memory Card et mettez-la dans l'emballage sans toucher la barre de contact.

# <span id="page-19-0"></span>**Alimentation électrique**

#### **Remarque :**

Arrêtez toujours le Traffic Assist Highspeed avant de brancher ou de couper l'alimentation électrique.

## <span id="page-19-1"></span>**Alimentation à l'aide d'accumulateurs**

L'alimentation interne s'effectue via unaccu intégré. L'accu ne nécessite ni entretien ni nettoyage spécial.

#### **Remarque :**

Lorsque l'accu est entièrement déchargé, veuillez noter que l'appareil a besoin d'une minute au maximum avantde pouvoir être activé.

#### **Remarque :**

En cas d'accu défectueux, veuillez vous adresser à votre spécialiste. N'essayez pas de démonter l'accu vous-même.

### <span id="page-19-2"></span>**Branchement sur une prise de courant**

# !**Danger de mort !**

**Veillez à ne pas avoir les mains humides et à ce que l'adaptateur secteur soit sec. Branchez l'adaptateur secteur uniquement sur un réseau électrique homologué pour cet usage.**

## <span id="page-19-3"></span>**Branchement de l'alimentation électrique**

Le raccord au réseau public avec le bloc d'alimentation disponible en option à brancher sur prise s'effectue comme suit :

! Saisissez le connecteur USB à sa surface striée et faites-le glisser sans trop d'efforts jusqu'en butée dans la douille de raccordement.

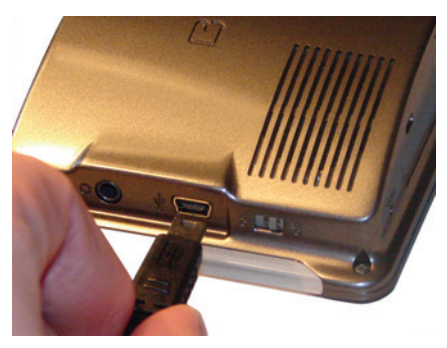

! Enfichez le connecteur de l'adaptateur secteur dans la prise de courant.

### <span id="page-19-4"></span>**Retrait de l'alimentation électrique**

! Retirez l'alimentation électrique dans l'ordre inverse.

#### **Remarque :**

Débranchez l'adaptateur secteur si vous n'utilisez pas le Traffic Assist Highspeed pendant une longue durée.

## <span id="page-20-0"></span>**Branchement sur l'allume-cigares**

L'alimentation électrique via la batterie d'un véhicule est réalisée de la façon suivante à l'aide du câble pour allume-cigares fourni:

! Saisissez le raccord USB à sa surface striée et faites-le glisser sans trop d'efforts jusqu'en butée dans la douille de raccordement.

#### **Remarque :**

Si l'allume-cigares vient d'être utilisé et qu'il est encore chaud, attendez qu'il se refroidisse dans son support.

! Branchez l'adaptateur sur l'allume-cigares.

#### **Remarque :**

L'alimentation électrique via l'allumecigares décharge lentement la batterie du véhicule lorsque le moteur est à l'arrêt ! N'utilisez donc pas le Traffic Assist Highspeed pendant une longue durée lorsque le moteur est à l'arrêt.

# <span id="page-20-1"></span>**Antenne TMC\***

**Remarque :**

L'antenne TMC faisant partie des accessoires est utilisée pour la réception de messages d'informations routières.

! Saisissez le connecteur de l'antenne TMC et insérez-le avec une légère pression.

Lorsque l'antenne TMC est branchée, il n'est pas possible de raccorder de casque. Il est toutefois possible de recevoir également des messages d'informations routières lorsque le casque est branché.

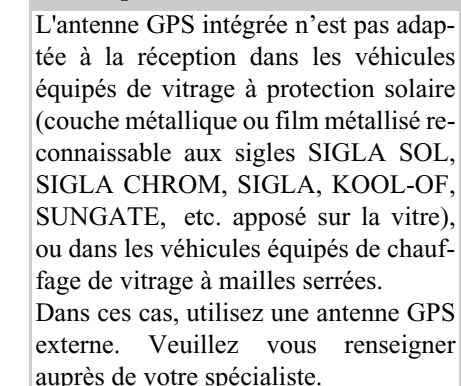

L'antenne GPS est intégrée dans le boî-

<span id="page-20-2"></span>**Antenne GPS**

tier.

**Remarque:**

<span id="page-20-3"></span>**Antenne de l'appareil**

## <span id="page-21-0"></span>**Raccordement d'une antenne externe**

Pour permettre la réception dans de mauvaises conditions de réception, il est possible de brancher une antenne GPS externe (non fournie avec l'appareil). A cet effet, une douille de raccordement à obturer est montée sur le dos du boîtier.Si aucune antenne externe n'est branchée, ce raccord doit toujours être fermé.

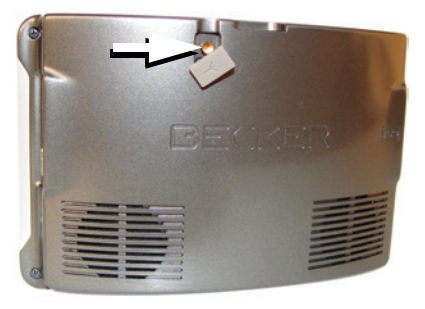

- ! Ouvrez l'obturation en tirant légèrement à son côté supérieur.
- ! Branchez l'antenne externe conformément aux instructions du fabricant.

# <span id="page-21-1"></span>**Mise en marche/arrêt du Traffic Assist Highspeed**

La touche Back permet de mettre l'appareil en marche et de l'arrêter.

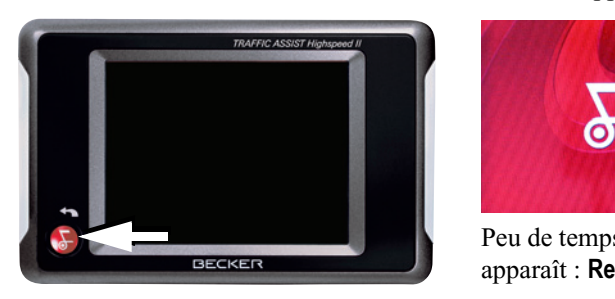

#### **Remarque :**

Veuillez désactiver l'éclairage « Becker-Moodlights » pendant la conduite afin qu'il ne risque de distraire votre attention du trafic routier !

## <span id="page-21-2"></span>**Mise en marche**

! Appuyez quelques secondes sur la touche Back.

L'appareil est mis en marche. Le logo du fabricant apparaît sur l'écran tactile.

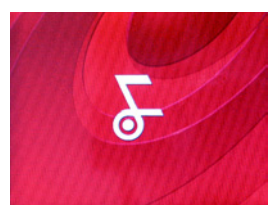

Peu de temps après, la question suivante apparaît : **Respectez le code de la route!**

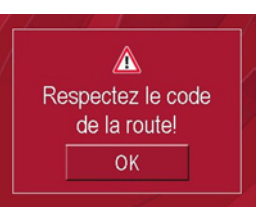

! Si vous êtes d'accord, appuyez sur la touche **OK**.

#### **Remarque :**

L'utilisation du Traffic Assist Highspeed est autorisée exclusivement en conformité avec le Code de la route national en vigueur ! **Remarque :**

## <span id="page-22-0"></span>**Arrêt**

Vous pouvez arrêter l'appareil à tout moment.

- ! Appuyez quelques secondes sur la touche Back.
- L'appareil passe en mode veille.
- ▶ Pour couper définitivement l'appareil, mettez l'interrupteur On/Off en position Off.

## <span id="page-22-1"></span>**Support**

Le support permet de fixer le Traffic Assist Highspeed directement contre le pare-brise ou sur le tableau de bord.

Le Traffic Assist Highspeed et le support ne doivent pas être exposés aux rayons directs du soleil pendant une longue durée. Des températures intérieures de +70 C et plus risquent d'endommager les pièces du support.

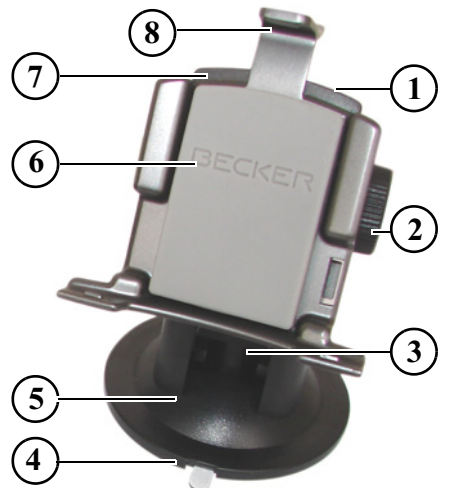

- 1 Vis d'arrêt
- 2 Vis d'arrêt
- 3 Levier
- 4 Plaque d'adaptation
- 5 Pied
- 6 Fixation d'appareil
- 7 Plaque support
- 8 Etrier

## <span id="page-23-0"></span>**Mise en place du support**

Le support peut être fixé directement contre la face intérieure du pare-brise ou sur le tableau de bord.

#### **Remarque :**

Fixez la fixation d'appareil de telle façon qu'elle ne gêne pas votre visibilité une fois l'appareil Traffic Assist Highspeed monté, et qu'elle ne se trouve pas dans la zone de déploiement de l'airbag.

Veillez à ce que les câbles de raccordement électriques n'empêchent pas l'accès aux éléments de commande du véhicule.

Veillez également à ce qu'il y ait suffisamment d'espace pour dégager le Traffic Assist Highspeed sans problème du support.

Nettoyez la surface de fixation contre le pare-brise ou sur le tableau de bord pour qu'elle soit exempte de graisse et propre. N'utilisez pas de produit de nettoyage savonneux ou graisseux pouvant empêcher le collage sur le tableau de bord.

## <span id="page-23-1"></span>**Fixation contre le pare-brise**

Si le tableau de bord est trop éloigné du conducteur, il est possible de fixer le support directement contre le pare-brise grâce au mécanisme à ventouse.

- ! Si la plaque d'adaptation (4) est déjà fixée sur le pied (5), retirez-la. Pour cela, tirez le levier (3) vers le haut, et retirez la plaque d'adaptation (4) vers le bas.
- Cherchez un emplacement approprié.
- $\blacktriangleright$  Appliquez le pied (5) avec sa surface ventouse contre le pare-brise.
- ! Pivotez le support de telle sorte que la plaque support soit orientée à peu près dans la direction souhaitée.
- $\blacktriangleright$  Poussez le levier (3) vers le bas.

Le support s'est fixé par aspiration contre le pare-brise. Il peut ensuite être réglé avec précision. Pour le retirer, actionner de nouveau le levier (3).

#### <span id="page-23-2"></span>**Fixation sur le tableau de bord**

Pour la fixation sur le tableau de bord, une plaque d'adaptation est fournie. Celle-ci est collée sur le tableau de bord. Lasurface de fixation ne doit être que légèrement bombée.

#### **Remarque :**

Si la plaque d'adaptation est retirée, des résidus de colle peuvent rester sur le tableau de bord.

- ! Cherchez un emplacement approprié.
- ! Retirez le film de protection de la surface d'application inférieure de la plaque d'adaptation (4). Comprimez la plaque d'adaptation (4) contre le tableau de bord.
- ! Prenez la fixation d'appareil, tirez le levier (3) vers le haut et posez le pied (5) avec sa surface ventouse dans le logement supérieur de l'adaptateur  $(4)$ .
- ! Pivotez le support de telle sorte que la plaque support soit à peu près orientée dans la direction souhaité.
- ▶ Poussez le levier (3) vers le bas.

Le support s'est collé par aspiration contre la plaque d'adaptation. Il peut ensuite être réglé avec précision. Pour le retirer, actionner de nouveau le levier (3).

# <span id="page-24-0"></span>**Réglage du support**

La plaque support (7) peut être baculée sur deux positions (horizontale et verticale). Pratiquement tous les angles de vision peuvent ainsi être réglés pour le conducteur.

#### **Remarque :**

Ne basculez pas la plaque support en même temps dans les deux plans ! Retirez toujours d'abord le Traffic Assist Highspeed du support.

### <span id="page-24-1"></span>**Position verticale**

- ! Desserrez les vis d'arrêt (2) des deux côtés afin que la plaque-support (7) puisse être basculée du haut vers le bas sans grands efforts.
- ! Tenez le pied (5) d'une main et basculez la plaque support (7) vers le haut, le centre ou le bas dans la position souhaitée.

! Resserrez les vis d'arrêt (2) afin d'assurer un maintien stable de l'appareil Traffic Assist Highspeed pendant la conduite.

#### <span id="page-24-2"></span>**Position horizontale**

- ▶ Desserrez la vis de blocage (1) de telle sorte que la plaque support (7) se laisse pivoter de gauche à droite sans trop forcer.
- $\blacktriangleright$  Tenez le pied (5) d'une main et pivotez la plaque support (7) vers la gauche, le centre ou la droite dans la position souhaitée.
- ! Serrez de nouveau la vis de blocage (1) de manière à ce que le Traffic Assist Highspeed soit parfaitement immobilisé pendant le trajet.

## <span id="page-24-3"></span>**Mise en place du Traffic Assist Highspeed**

La fixation d'appareil (6) comporte quatre guidages, la plaque-support (7) présente les ergots de retenue correspondants.

! Placez la fixation d'appareil avec les guidages sur les ergots de retenue de la plaque-support.

! Faites glisser la fixation d'appareil vers le bas jusqu'en butée.

L'appareil Traffic Assist Highspeed comporte sur le dessus et sur le dessous des points de logement pour la fixation d'appareil.

- ! Placez l'appareil Traffic Assist Highspeed en insérant les points de logement du dessous du boîtier dans lafixation d'appareil.
- ! Poussez le Traffic Assist Highspeed avec précaution jusqu'en butée dans le guidage vers l'avant.
- ! Poussez sans trop d'efforts l'appareil Traffic Assist Highspeed contre la fixation d'appareil jusqu'à ce que l'étrier (8) s'encrante dans le logement.

#### **Remarque :**

Pour retirer l'appareil Traffic Assist Highspeed, appuyez d'un doigt sur l'étrier (8) de la fixation d'appareil et retirez l'appareil de sa fixation avec votre main libre.

# <span id="page-25-0"></span>**Règles de base concernant l'écran tactile**

Le Traffic Assist Highspeed est équipé d'un écran tactile.

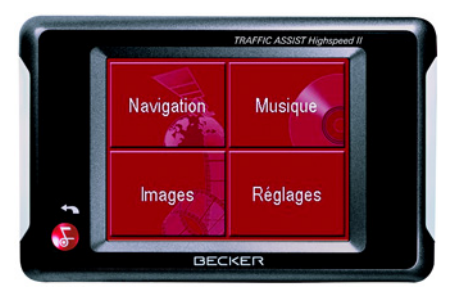

#### **Remarque :**

Pour ne pas endommager la surface de l'écran, ne toucher celui-ci qu'avec les doigts ou un objet non pointu et non graisseux.

### <span id="page-25-1"></span>**Utilisation**

Les boutons de commande qui apparaissent dans les différents menus et fenêtresde messages doivent simplement être touchés pour qu'ils soient activés. Si la touche actionnée à l'emplacement actuel n'est pas autorisée, un bip bref est émis.

## <span id="page-25-2"></span>**Calibrage**

Si l'écran tactile réagit de façon inexacte et p. ex. que la pression avec le doigt <sup>n</sup>'actionne celui-ci qu'avec un décalage par rapport au centre du bouton, un calibrage doit être effectué.

La fonction de calibrage est lancée à partir du menu Réglages [\(voir également](#page-75-4) [page 75\)](#page-75-4).

## <span id="page-25-3"></span>**Règles de base concernant les menus**

Pour la commande, différents menus et fenêtres de saisie sont mis à votre disposition.

### <span id="page-25-4"></span>**Le menu principal**

Le menu principal correspond au niveau de menu le plus élevé. Les différentes applications sont lancées à partir du menu principal.

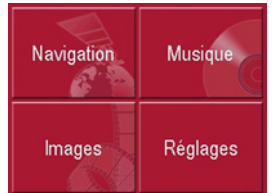

Des informations sur les différentes applications sont fournies dans les chapitres principaux correspondants.

#### <span id="page-25-5"></span>**Saisies à l'aide du menu de saisie**

Dans certaines applications, la saisie à l'aide du menu de saisie est nécessaire.Le menu de saisie s'utilise comme unclavier.

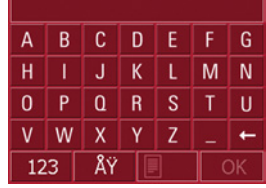

Sur la ligne du haut, le menu de saisie affiche les caractères saisis à l'aide du clavier. La partie centrale sert à la saisie des caractères. Sur la ligne du bas, des fonctions d'aide sont mises à disposition. L'utilisation est décrite ci-après.

#### <span id="page-26-0"></span>**Saisie des caractères**

La saisie des caractères s'effectue par pression des touches de la partie centrale.

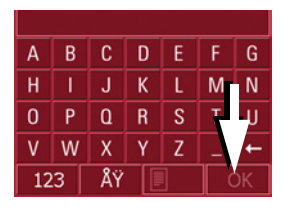

Une fois la saisie terminée, celle-ci est validée avec la touche ok et transmise au Traffic Assist Highspeed pour le traitement.

## <span id="page-26-1"></span>**Acceptation des propositions**

Pendant la saisie d'une destination de navigation, le Traffic Assist Highspeed compare la saisie en cours avec les données présentes sur la carte mémoire. Le Traffic Assist Highspeed ne propose alors que les lettres possibles pour la sélection et complète les lettres déjà saisies par une proposition significative.

La proposition et les caractères non sélectionnables sont affichés en grisé. Si, après la saisie des premières lettres ou des premiers chiffres, l'entrée souhaitée <sup>s</sup>'affiche déjà dans la zone supérieure de l'écran, vous pouvez alors reprendre aussitôt cette proposition.

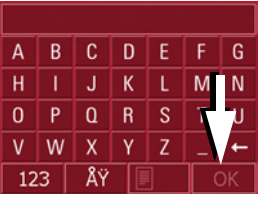

! Pour accepter ce qui est proposé, appuyez dessus ou sur la touche **our**.

#### **Remarque :**

Le cas échéant, vous pouvez couper le Smart-Speller dans les réglages de navigation.

En outre, veuillez noter que dans les pays du sud (p. ex. Italie), tout ce qui précède un nom (p. ex. via Gran Mundo) doit être saisi en deuxième (p. ex. Gran Mundo\_via).

#### <span id="page-26-2"></span>**Navigation dans les listes**

Une fois que vous avez saisi quelques lettres de la sélection souhaitée, vous pouvez avec la liste de sélection visualiser l'ensemble des destinations contenant les combinaisons de lettres enquestion.

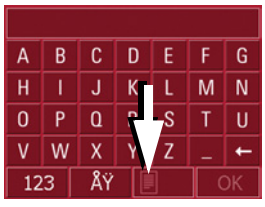

• Pour appeler une liste de sélection, appuyez sur la touche . La liste de sélection apparaît. 191 -

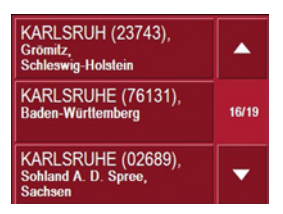

! Appuyez sur les touches fléchées dans la partie droite de l'écran pour faire défiler la liste. 70 L

! Appuyez sur la destination souhaitée. La destination est enregistrée et la liste de sélection fermée.

#### <span id="page-27-0"></span>**Caractères spéciaux et trémas**

Lors de la saisie de noms de localités oude rues, vous ne devez utiliser ni caractères spéciaux ni trémas. Le Traffic Assist Highspeed convertit si nécessaire la saisie des caractères AE, OE et UE.

! Si p. ex. vous recherchez la localité "Würzburg", saisissez simplement "WUERZBURG".

Les caractères spéciaux peuvent être utiles pour la désignation de destinations et d'itinéraires.

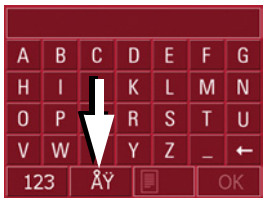

! Pour accéder au clavier des caractères spéciaux, appuyez sur la touche . AY .

Le clavier des caractères spéciaux s'affiche.

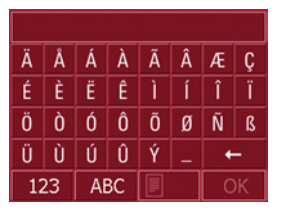

! Saisissez le caractère spécial souhaité. Dès que vous avez saisi un caractère spécial, vous retournez automatiquement au clavier alphabétique.

#### <span id="page-27-1"></span>**Saisie des chiffres**

Pour la saisie des chiffres, il faut accéder au clavier numérique.

Appuyez sur la touche 123. Le clavier numérique s'affiche.

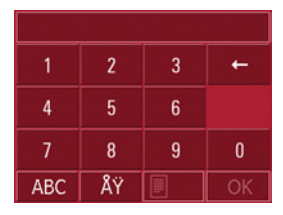

! Pour revenir à la saisie des lettres, appuyez sur **ABC**.

#### <span id="page-27-2"></span>**Effacer des caractères**

Pour effacer le dernier caractère saisi, utilisez la touche Retour.

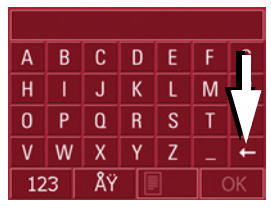

 $\leftarrow$ 

! Pour effacer le caractère situé à gauche du curseur, appuyez sur la touche

## <span id="page-28-0"></span>**Ajout d'espaces**

Pour saisir deux mots, p. ex. pour des noms de villes, séparez-les par un espace.

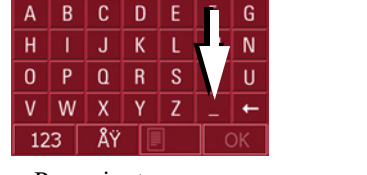

! Pour ajouter un espace, appuyez sur la touche  $\Box$ .

# <span id="page-28-1"></span>**La touche Back**

La touche Back se trouve dans le coin inférieur gauche du boîtier.

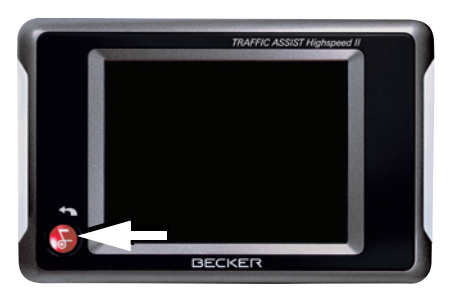

Elle est affectée à différentes fonctions :

- Appuyez sans relâcher la pression pour mettre l'appareil Traffic Assist Highspeed en veille ou pour le réactiver lorsqu'il était en veille.
- Selon le contexte du menu, vous retournez au niveau de menu précédent en appuyant brièvement sur cette touche.

# <span id="page-28-2"></span>**Cartes routières supplémentaires**

Sur la carte mémoire, un jeu de cartes routières est déjà installé à la livraison. Si celui-ci ne suffit pas pour la localité actuelle, autres jeux sont disponibles sur le DVD fourni. Ceux-ci doivent êtrechargés sur la carte mémoire. Avec l'Installer, il est possible de voir avant l'ins tallation quels pays sont compris dans chacun des jeux de cartes.

## <span id="page-28-3"></span>**Carte chargée**

Une fois chargée, la carte peut être consultée directement dans le Traffic AssistHighspeed [\(voir également page 49\)](#page-49-3).

### <span id="page-28-4"></span>**Programme d'installation**

Sur le DVD des cartes est enregistré un programme d'installation de cartes qui normalement s'exécute automatiquement lorsque vous insérez le DVD sur un PC équipé d'un lecteur DVD. Le programme vous guide à travers l'installation.

Sinon, vous devez démarrer le programme manuellement.

- $\triangleright$  Ouvrez l'Explorateur Windows<sup>®</sup>.
- ! Sélectionnez l'unité de votre lecteur DVD.
- ! Cliquez deux fois sur le fichier "Setup.exe".

# <span id="page-29-0"></span>**Transfert de fichiers**

Le transfert de fichiers peut se faire indirectement via la carte mémoire ou directement via l'interface USB.

#### **Remarque :**

Seules les cartes fournies doivent êtreinstallées sur le Traffic Assist Highspeed. L'installation ou le transfert de fichiers ou programmes, limitant ou modifiant le fonctionnement du TrafficAssist Highspeed, est strictement interdite !

## <span id="page-29-1"></span>**Transfert à l'aide d'un lecteur de cartes SD**

La méthode la plus simple pour transférer des fichiers consiste à utiliser un lecteur de cartes SD courant du commerce(non fourni). La carte mémoire est insérée dans ce lecteur.

Les fichiers souhaités sont alors copiés à l'aide du logiciel du PC sur la carte mémoire.

## <span id="page-29-2"></span>**Transfert via l'interface USB**

Le Traffic Assist Highspeed est relié directement à un PC via l'interface USB. Pour le transfert, le programme Microsoft® Active Sync doit être installé sur le PC ; ce programme est mis à disposition gratuitement par le fabricant.

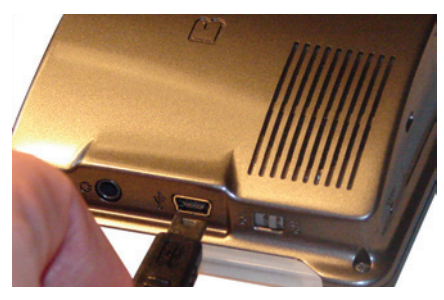

La liaison s'effectue en plusieurs étapes :

- ! Arrêtez le Traffic Assist Highspeed.
- ! Reliez le Traffic Assist Highspeed et le PC à l'aide d'un câble USB.
- ! Remettez le Traffic Assist Highspeed en marche.

ActiveSync établit automatiquement une liaison avec le Traffic Assist Highspeed.

## <span id="page-29-3"></span>**Transfert de cartes**

Pour le transfert, le logiciel d'installation sur le DVD doit être utilisé. Procédezcomme suit :

- ! Arrêtez le Traffic Assist Highspeed.
- ! Retirez la carte mémoire et insérez-la dans un lecteur de cartes SD ou branchez le Traffic Assist Highspeed à l'aide du câble USB sur le PC.
- ! Démarrez le PC et insérez le DVD.
- ! Transférez la carte souhaitée à l'aide du programme d'installation.
- ! Insérez de nouveau la carte mémoire dans le Traffic Assist Highspeed ou retirez le câble USB de manière appropriée.
- ! Remettez le Traffic Assist Highspeed en marche. La nouvelle carte est immédiatement disponible.

## <span id="page-30-0"></span>**Transferts de fichiers de musique et d'images**

Comme les données cartographiques occupent pratiquement toute la capacité mémoire de 1 Go de la carte mémoirefournie, les images et la musique doivent être enregistrées sur une autre carte SD. Les fichiers peuvent être transférés via un lecteur de cartes ou via l'interfaceUSB.

#### **Remarque :**

Choisissez des noms de répertoires explicites ; il vous sera ainsi plus facile de retrouver ultérieurement les fichierssouhaités sur le Traffic Assist Highsouhaités sur le Traffic Assist High-<br>speed.<br>N'essayez jamais d'ouvrir l'appareil

# <span id="page-30-1"></span>**En cas de dysfonctionnements**

En cas de dysfonctionnements de l'appareil en rapport avec le système d'exploitation, des messages correspondants apparaissent. Ceux-ci doivent être validés. Si ensuite il n'est pas possible d'exécuter la fonction activée, redémarrez l'appareil Traffic Assist Highspeed à l'aide de l'interrupteur ON/OFF, ou de la touche Reset.

Si les messages persistent ou si l'appareil ne fonctionne pas correctement pour d'autres raisons, contactez votre revendeur.

vous-même ! Si vous ne pouvez pas supprimer le défaut qui est apparu, vous pouvez vous adresser à votre spécialiste !

# <span id="page-31-1"></span><span id="page-31-0"></span>**Mode Navigation Qu'est-ce que la navigation ?**

Par Navigation (du latin navigare = se déplacer sur l'eau), on entend d'une manière générale la localisation d'un véhicule, la détermination de la direction et l'éloignement de la destination souhaitée ainsi que la determination et la poursuite de l'itinéraire qui mène à cette destination. Les étoiles, certains points marquants, la boussole et les satellites sont entre autres utilisés comme outilsde navigation.

Sur le Traffic Assist Highspeed, la localisation s'effectue à l'aide du récepteur GPS (le système GPS (Global Positioning System) a été mis au point dans les années 70 par l'armée américaine pour servir de système de guidage des armes. Le système GPS se base sur un total de 24 satellites, qui sont positionnés autour de la terre et émettent des signaux. Le récepteur GPS reçoit ces signaux et calcule, sur la base des écarts temporels des signaux, sa distance par rapport aux différents satellites. A partir de là, il peut déterminer votre position géographique actuelle.

La détermination de la position nécessite la réception des signaux d'au moins trois satellites ; à partir du quatrième, l'altitude au-dessus du niveau de la mer peut également être déterminée).

La détermination de la direction et del'éloignement de la destination s'effectue sur le Traffic Assist Highspeed à l'aide d'une carte routière numérique sur la carte SD et du calculateur de navigation. Par mesure de sécurité, le guidage vers la destination **se fait principalement par émission vocale.** L'affichage de la direction et la représentation de la carte sur l'écran tactile servent aussi de support.

# !**Consignes de sécurité**

• Le Code de la route doit toujours être respecté en priorité. Le système de navigation est seulement un outil d'assistance ; les données/indications peuvent dans certains cas être erronées. Le conducteur doit dans chaque situation décider lui-même s'il suit lesindications.

- La société exclut toute responsabilité pour les indications erronées du système de navigation.
- Lors de la première mise en service, il faut parfois attendre jusqu'à 30 minutes avant qu'une position ne soit déterminée.
- Les panneaux routiers et les prescriptions locales en matière de circulationroutière doivent toujours être observés en priorité.
- Le guidage routier se rapporte exclusivement aux véhicules de tourisme.Les recommandations de conduite etréglementations spéciales pour d'autres véhicules (p. ex. les véhicules utilitaires) ne sont pas prises en compte.
- La saisie du lieu de destination nedoit être effectuée que lorsque le véhicule est à l'arrêt.

# <span id="page-32-0"></span>**Sélection de la navigation**

Le mode Navigation est appelé à partir du menu principal.

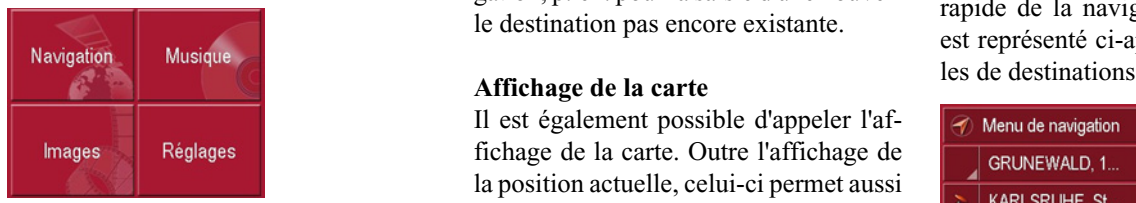

! Appuyez sur la touche **Navigation** dans le menu principal. L'accès rapide est appelé.

# <span id="page-32-1"></span>**Outils pour la navigation**

Trois outils sont disponibles pour la navigation et le guidage vers la destination : l'accès rapide, le menu de navigation et l'affichage de la carte.

## <span id="page-32-2"></span>**Accès rapide**

Le mode Navigation démarre toujours avec l'accès rapide pour le lancement rapide de la navigation à travers des destinations déjà enregistrées.

## <span id="page-32-3"></span>**Menu de navigation**

A partir de l'accès rapide, il est possible si nécessaire d'appeler le menu de navigation, p. ex. pour la saisie d'une nouvelle destination pas encore existante.

<span id="page-32-4"></span>Il est également possible d'appeler l'affichage de la carte. Outre l'affichage de la position actuelle, celui-ci permet aussi de sélectionner une nouvelle destination.

# <span id="page-32-5"></span>**L'accès rapide**

L'accès rapide offre une sélection des principales fonctions pour le démarrage rapide de la navigation. L'accès rapide est représenté ci-après avec des exemples de destinations.

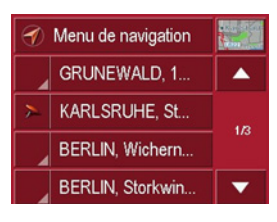

# **Mode Navigation**

### <span id="page-33-0"></span>**Structure de l'accès rapide**

#### <span id="page-33-1"></span>**Menu de navigation et affichage de la carte**

Dans l'accès rapide, la touche **Menu de navigation** permettant d'appeler ce dernier figure sur la ligne du haut à gauche. A côté sur la droite se trouve une toucheavec une icône représentant une carte. Celle-ci permet de passer à l'affichage de la carte.

La liste des destintations est représentée sur les lignes situées en dessous.

#### <span id="page-33-2"></span>**La liste des destinations**

La liste des destinations répertorie toutes les destinations qui sont disponibles pour la sélection rapide. Chaque ligne est divisée en deux zones. Chaque zone de liste est représentée comme une touche. La destination est citée sur la touchede droite et l'icône de gauche illustre ses caractéristiques.

#### **Remarque :**

Dans la mémoire des destinations, les 50 dernières destinations sont sauvegardées. Une fois que la capacité de la mémoire est atteinte, la plus ancienne destination est effacée automatiquement au profit d'une nouvelle destination. Il est toutefois possible de protéger des destinations importantes.

#### <span id="page-33-3"></span>**Icônes utilisées**

Les icônes suivantes sont utilisées dansla liste des destinations.

#### **IcôneSignification**

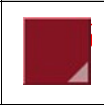

Cette destination est unedestination standard sansparticularité.

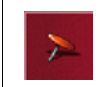

Cette destination est protégée. Si la mémoire des destinations est pleine, cette destination n'est pas effacée automatiquement. Si vous le souhaitez, vous pouvez le faire manuellement.En cas d'entrée protégée, vous avez également la possibilité de définir la position

dans le raccourci.

#### 34

# <span id="page-34-0"></span>**Utilisation de l'accès rapide**

#### <span id="page-34-1"></span>**Démarrage avec une destination existante**

Dans la mémoire des destinations, les destinations existantes sont répertoriées dans la liste des destinations.

! Appuyez sur la touche comportant la destination souhaitée pour démarrer le calcul de l'itinéraire.

Le calcul démarre. Une fois le calcul terminé, la représentation de la carte apparaît et le guidage vers la destination commence.

#### <span id="page-34-2"></span>**Navigation dans la mémoire des destinations**

Les touches permettent de na-7006viguer dans la liste dans le sens de la flèche.

Entre les touches, la page actuelle de la liste est affichée ainsi que le nombre total de pages.

<span id="page-34-3"></span>**Affichage ou édition d'une destination** Chaque destination contenue dans la mémoire des destinations peut être affichée ou éditée.

- ! Appuyez sur l'icône située à gauche de la destination souhaitée.
- ! Un menu de sélection apparaît.

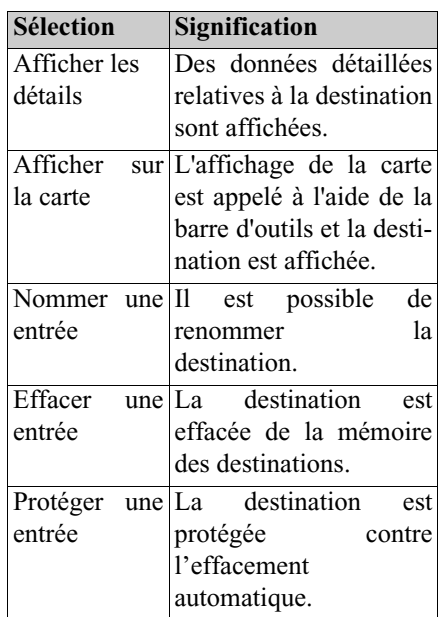

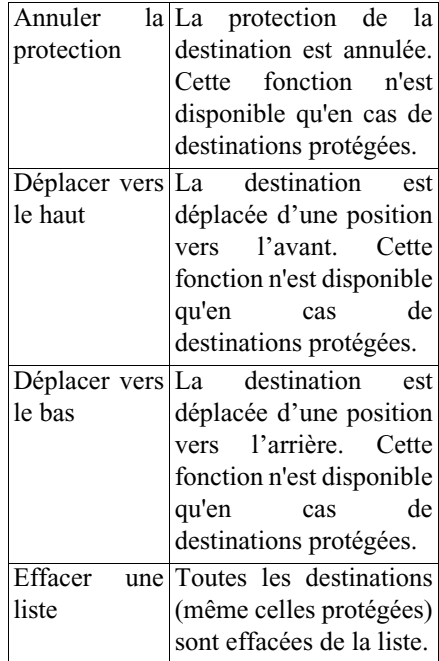

# **Mode Navigation**

#### <span id="page-35-0"></span>**Accès à l'affichage de la carte**

A partir de l'accès rapide, il est possible d'accéder à l'affichage de la carte à l'aide de la touche suivante .

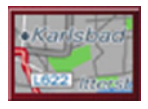

! Appuyez sur la touche avec l'icône de carte.

La représentation de la carte apparaît avec ses fonctionnalités.

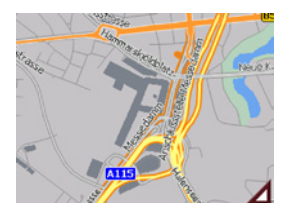

#### <span id="page-35-1"></span>**Affichage de la position actuelle**

Vous pouvez afficher votre position actuelle dans la représentation de la carte.

! Dans l'accès rapide, appuyez sur la touche avec l'icône de carte dans lapartie supérieure de l'écran.

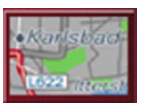

#### <span id="page-35-2"></span>**Appel du Menu de navigation**

La touche **Menu de navigation** vous permet d'accéder aux possibilités étendues de ce dernier.

• [Voir "Le Menu de navigation" à la](#page-35-3) [page](#page-35-3) 35.

# <span id="page-35-3"></span>**Le Menu de navigation**

Si vous ne souhaitez pas faire de sélection rapide d'une destination ou que la destination envisagée n'est pas encore présente dans la mémoire des destinations, vous avez la possibilité de déterminer une nouvelle destination via le menude navigation.

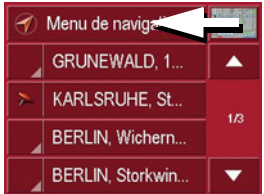

! Dans l'accès rapide, appuyez sur la touche **Menu de navigation** dans la partie supérieure de l'écran. Le menu de navigation apparaît.

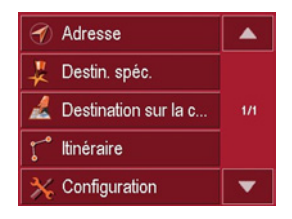
### **Structure du menu de navigation**

#### **Adresse**

La touche **Adresse** permet les différentes étapes allant de la sélection d'une destination jusqu'au démarrage du guidage.

• Voir "Menu de navigation: [Adresse" à la page](#page-36-0) 36.

### **Destination spéciale**

La touche **Destination spéciale** permet de sélectionner une destination spéciale comme par ex. aéroports et ports, restaurants, hôtels, pompes à essence ou installations publiques, et de lancer un guidage pour y parvenir.

• [Voir "Menu de navigation](#page-42-0) : [Destination spéciale" à la page](#page-42-0) 42.

### **Destination sur la carte**

La touche **Destination sur la carte** perme<sup>t</sup> de sélectionner une destinationdirectement à partir de la carte et de lancer un guidage.

• [Voir "Menu de navigation :](#page-44-0) [Destination sur la carte" à la](#page-44-0)[page](#page-44-0) 44.

### **Itinéraire**

La touche *ltinéraire* permet de planifier un itinéraire avec plusieurs destinations intermédiaires.

• Voir "Menu de navigation: [Itinéraire" à la page](#page-45-0) 45.

### **Configuration**

La touche **Configuration** perme<sup>t</sup> plusieurs options générales pour le mode navigation.

• [Voir "Menu de navigation: Configura](#page-48-0)[tion" à la page](#page-48-0) 48.

### <span id="page-36-0"></span>**Menu de navigation: Adresse**

A partir du Menu de navigation, la touche **Adresse** permet d'ouvrir une fenêtre de sélection pour la prédéfinition de la destination.

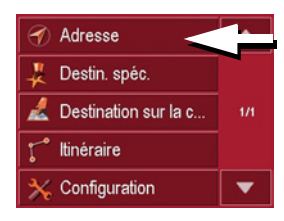

! Dans le menu de navigation, appuyez sur le bouton **Adresse**.

La fenêtre de sélection d'adresse s'affiche.

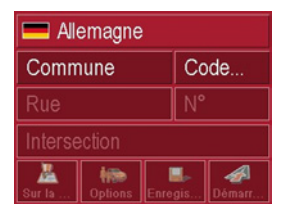

### **Sélectionner le pays**

La surface interactive **Sélection du pays** vous propose tous les pays disponibles sur la Memory Card pour la navigation. Une fois un pays sélectionné, il est automatiquement repris dans le menu de saisie d'adresse. Au cas où un pays a déjà été saisi, celui-ci est inscrit dans la première ligne et c'est donc le pays valable.

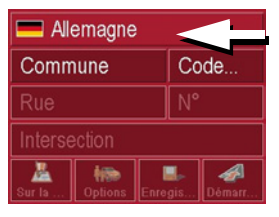

! Appuyer sur la touche Pays de destination pour accéder à la liste de sélection des pays.

La liste de sélection apparaît.

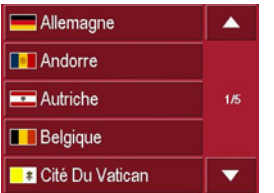

! Appuyez si nécessaire sur les touches fléchées  $\blacksquare$   $\blacksquare$  dans la partie droite de l'écran pour faire défiler tous les pays de destination disponibles.

#### **Sélection de l'adresse et démarrage**

Dans la fenêtre d'adresse, vous avez la possibilité de saisir l'adresse exacte de destination.

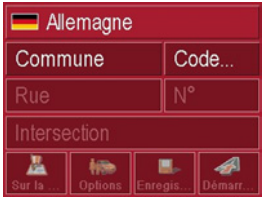

Dans la fenêtre de définition de l'adresse, les préréglages suivants sont possibles :

- Ville
- Code postal
- Rue avec numéro de bâtiment
- Intersections pour aider à s'orienter

Vous avez également la possibilité :

- d'afficher la destination sur la carte
- de déterminer les options pour le profil de trajet
- d'enregistrer la destination dans la mémoire des destinations
- de commencer directement le guidage vers la destination.

! Appuyez sur la touche du pays souhaité.

### **Sélection de la ville**

La saisie de la ville de destination peut se faire à l'aide de son nom ou du codepostal. Dès que vous saisissez une lettre ou un chiffre, une ville ou un code postal possible s'affiche. Traffic Assist Highspeed exclut toutes les combinaisons de lettres et les codes postaux impossibles et n'active que les champs alphabétiques ou numériques qui mènent vers une ville ou un code postal existant.

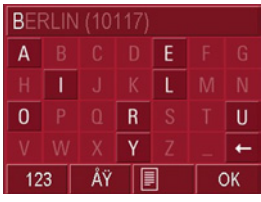

- ! Appuyez sur la ville ou le code postal.
- ! Saisissez successivement les lettres de la ville de destination ou les chiffresdu code postal.

#### **Remarque :**

Le cas échéant, vous pouvez couper le Smart-Speller dans les réglages de navigation.

En outre, veuillez noter que dans les pays du sud (p. ex. Italie), tout ce qui précède un nom (p. ex. via Gran Mundo) doit être saisi en deuxième (p. ex. Gran Mundo\_via).

### **La touche OK**

La touche **OK** permet d'enregistrer la destination sélectionnée dans le menu decalcul de l'itinéraire. Si, après la saisie des premières lettres ou des premiers chiffres, la destination souhaitée apparaît en haut de l'écran, vous pouvez immédiatement enregistrer cette destination avec la touche **OK** sans utiliser lafonction Liste.

! Appuyez sur la touche **OK** pour enregistrer votre destination dans le menu de calcul de l'itinéraire.

### **Remarque :**

Si vous devez saisir deux mots, séparer ceux-ci par le signe "\_".

### **Utilisation de la liste des villes**

Une fois que vous avez saisi quelques lettres de la ville souhaitée, vous pouvez avec la fonction **Liste** visualiser l'ensemble des villes contenant les combinaisons de lettres en question.

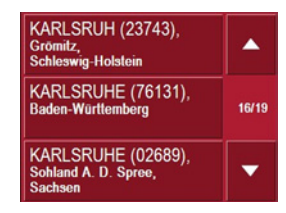

- ▶ Appuyez sur la touche **en la se** en bas de l'écran pour appeler le répertoire des villes.
- ! Pour sélectionner une ville, appuyez sur le bouton correspondant.

### **Sélection de la rue**

Dans la zone de menu **Rue de destination**, il est possible de saisir la rue et le numéro de bâtiment séparément dans un champ alphabétique et un champ numérique. Dès que vous saisissez une lettre, une rue possible s'affiche.

Traffic Assist Highspeed exlut toutes les combinaisons de lettres impossibles et <sup>n</sup>'active que les champs alphabétiques qui mènent à une rue existante.

Vous ne pouvez sélectionner un numéro de bâtiment qu'après avoir sélectionné la rue et si des numéros de bâtiment sontprésents dans les données.

! Appuyez successivement sur les lettres de la rue de destination.

### **La touche OK**

La touche **OK** permet d'enregistrer la destination sélectionnée dans le menu decalcul de l'itinéraire. Si, après la saisie des premières lettres ou des premiers chiffres, la destination souhaitée apparaît en haut de l'écran, vous pouvez immédiatement enregistrer cette destination avec la touche **OK** sans utiliser lafonction Liste.

! Appuyez sur la touche **OK** pour enregistrer votre destination dans le menu de calcul de l'itinéraire.

### **Utilisation de la liste des rues**

Une fois que vous avez saisi quelques lettres de la rue souhaitée, vous pouvez avec la fonction **Liste** visualiser l'ensemble des rues contenant les combinaisons de lettres en question.

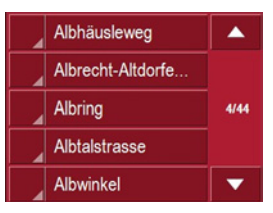

- ▶ Appuyez sur la touche **en la se** en bas de l'écran pour appeler le répertoire des rues.
- ! Pour sélectionner une rue, appuyez sur le bouton correspondant.

### **Sélection de l'Intersection**

Une fois que vous avez entré la ville et la rue de votre destination, dans la zone de menu rue transversale, vous pouvez afficher à titre de guide toutes les rues transversales, ou débouchant dans la rue de votre destination.

- ! Appuyez sur la touche **Intersection** pour afficher toutes les Intersections qui se trouvent dans la zone de votre destination.
- ! Appuyez sur une Intersection pour l'enregistrer dans le menu de calcul de l'itinéraire.

### **Affichage de la destination sur la carte**

Après avoir saisi la destination, vous avez la possibilité de l'afficher sur la carte locale.

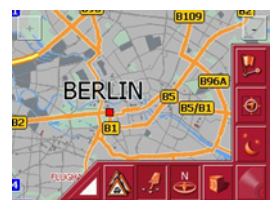

! Appuyez sur la touche **Sur la carte** pour représenter la destination sélectionnée sur la carte.

<span id="page-40-0"></span>**Options pour le profil de trajet**

Dans la fenêtre de réglage **Options**, vous pouvez régler votre profil de trajet. Le réglage effectué ici agit sur le calcul des temps de trajet prévisibles et de la longueur du parcours (Itinéraire court/ Route dynamique\*/Itinéraire rapide).

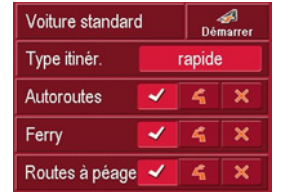

- ! Appuyez sur le champ supérieur gauche, et sélectionnez votre type de locomotion.
- ! Appuyez dans le champ **Type díitinÈraire**.
- ▶ Sélectionnez l'une des options suivantes :

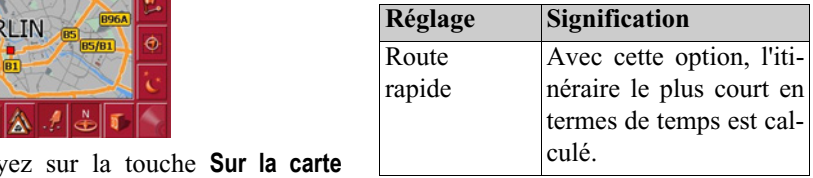

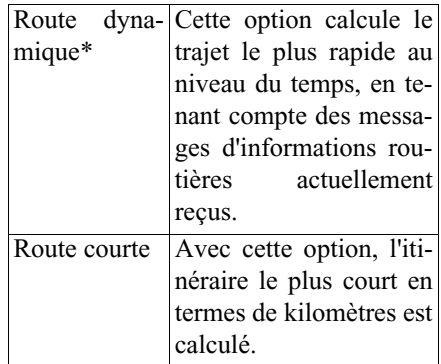

Appuyez successivement sur les champs :

- Autoroutes
- Bacs
- Routes à péage
- ▶ Sélectionnez l'une des options suivantes :

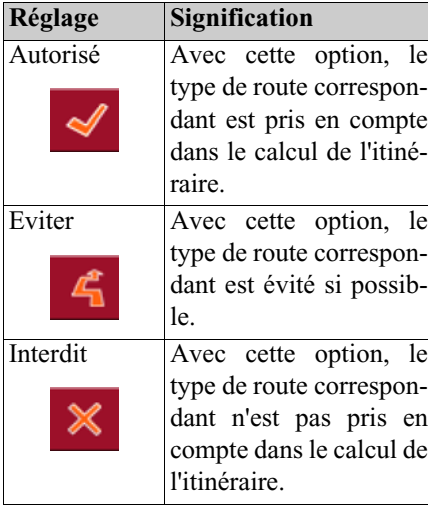

### <span id="page-41-0"></span>**Enregistrement de la destination**

Le bouton **Enregistrer** permet d'ouvrir un menu de saisie d'un nom pour la destination saisie. Lorsqu'un nom est saisi puis enregistré avec **OK**, la destination est transférée dans l'accès rapide et y est protégée. Le menu de saisie offre la possibilité de basculer entre l'écriture complète et l'écriture abrégée.

### **Démarrage de la navigation**

Le bouton **Démarrer** permet de commencer immédiatement la navigation. Toutes les données saisies jusqu'à maintenant sont traitées pour le calcul de l'itinéraire.

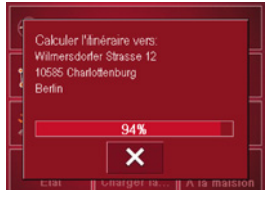

! Appuyez sur la touche **DÈmarrer** pour commencer la navigation.

L'itinéraire est calculé. Enfin, la représentation de la carte apparaît et le guidage vers la destination commence.

### **Arrêt de la navigation**

Vous avez trois possibilités pour interrompre le guidage vers la destination en cours.

- ! Appuyez sur la représentation.
- ! Appuyez sur la touche **Menu principal**.
- ▶ Appuyez sur la touche OK pour confirmer l'interruption.

#### ou

- ! Appuyez sur la représentation.
- ! Appuyez sur la touche **Quitter navigation**.
- ▶ Appuyez sur la touche OK pour confirmer l'interruption.

#### ou

- ! Appuyez sur la touche Back.
- ▶ Appuyez sur la touche OK pour confirmer l'interruption.

### <span id="page-42-0"></span>**Menu de navigation : Destination spéciale**

Les Destinations spéciales, également appelées POI ( **P**oint **o**f **I**nterest) en abrégé, sont contenues sur la carte et peuvent être affichées sur celle-ci. Parmi les destinations spéciales, on compte les aéroports et les gares routières, les restaurants, les hôtels, les stations-service, les infrastructures publiques, etc. Les destinations spéciales peuvent être utilisées comme destination de navigation.

### **Remarque :**

Vous ne pouvez sélectionner les destinations spéciales de la zone environnante actuelle que si la réception pour la détermination de la position est suffisante.

Vous avez le choix entre :

- une destination dans les environs,
- une destination au niveau national et
- une destination dans une ville.

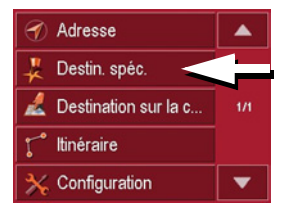

! Appuyez sur la touche **Destination** spéciale pour afficher les destinations spéciales.

La fenêtre de sélection Zone de recherche apparaît.

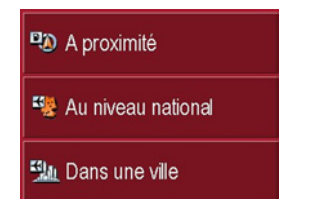

Vous avez alors la possiblité de sélectionner la zone de recherche à l'aide desboutons.

### **Destination spéciale : A proximité** ! Appuyez sur le bouton **A proximitÈ**.

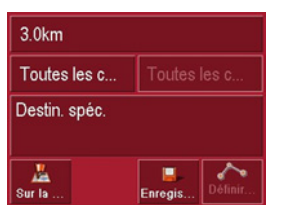

Dans cette fenêtre des destinations spéciales, les préréglages suivants sont possibles pour la recherche.

- ! Indiquez, dans le bouton du haut, le périmètre en kilomètres dans lequel vous recherchez une destination spéciale.
- ▶ A partir du champ **Toutes les catégories**, sélectionnez une catégorie principale (p.ex. location de voiture). Seules les destinations spéciales qui se trouvent dans la zone environnante actuelle sont affichées.
- ! Appuyez dans le champ situé à côté et sélectionnez une sous-catégorie (p.ex. SIXT, HERTZ).

Des informations sur la navigation dans les listes sont fournies dans le chapitre ["Navigation dans les listes" à la page 26](#page-26-0).

### **Remarque :**

Si vous laissez le champ **Sous-catégorie** vide, toutes les destinations spéciales de la catégorie principale qui se trouvent dans le périmètre sélectionné sont affichées.

! Sélectionnez maintenant la destination spéciale souhaitée qui doit être atteinte.

#### **Remarque :**

Les champs **Catégorie** ne sont pas obligatoires. Ils servent uniquement à limiter la liste des destinations spéciales. Cette liste peut, surtout dans les grandes villes, être très longue.

### **Destination spéciale :**

### **Au niveau national**

! Appuyez sur le bouton **Au niveau national**.

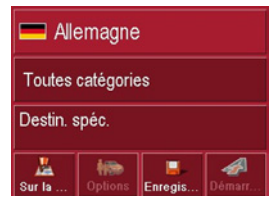

- ! Sélectionnez le pays désiré.
- ! Dans le champ **Toutes les catÈgories**, sélectionnez le type de destination spéciale (p. ex. aéroport).

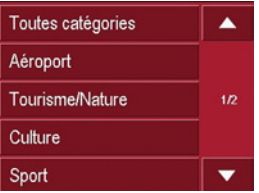

- ! Sélectionnez la catégorie voulue.
- ! Appuyez sur la touche **Destination** spéciale pour accéder au menu de saisie.
- ! Sélectionnez la destination spéciale souhaitée via le menu de saisie.

Des informations sur l'utilisation dumenu de saisie sont fournies dans le chapitre ["Saisies à l'aide du menu de saisie"](#page-25-0) [à la page 25](#page-25-0).

Des informations sur la navigation dans les listes sont fournies dans le chapitre ["Navigation dans les listes" à la page 26](#page-26-0).

### **Remarque :**

Le champ **Catégorie** n'est pas obligatoire. Il sert uniquement à limiter la liste des destinations spéciales. Cette liste peut, selon la carte que vous utilisez, être très longue.

**Destination spéciale : Dans une ville**

! Appuyez sur le bouton **Dans une ville**.

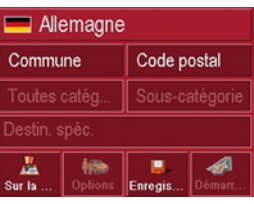

- ! Sélectionnez le pays désiré.
- ! Dans le champ **Commune** ou **Code postal**, indiquez la ville dans laquelle vous voulez rechercher une destination spéciale.
- $\blacktriangleright$  À partir du champ **Toutes les catégories**, sélectionnez une catégorie principale (par ex. culture). Seules les catégories disponibles pour le lieu indiqué s'affichent.
- ! Appuyez dans le champ situé à côté et sélectionnez une sous-catégorie (p.ex. musée).
- ! Appuyez sur la touche **Destination** spéciale pour accéder au menu de saisie.
- ! Sélectionnez la destination spéciale souhaitée via le menu de saisie.

Des informations sur l'utilisation dumenu de saisie sont fournies dans le chapitre ["Saisies à l'aide du menu de saisie"](#page-25-0) [à la page 25](#page-25-0).

Des informations sur la navigation dans les listes sont fournies dans le chapitre ["Navigation dans les listes" à la page 26](#page-26-0).

#### **Remarque :**

Les champs Catégorie ne sont pas obligatoires. Ils servent uniquement à limiter la liste des destinations spéciales. Cette liste peut, surtout dans les grandes villes, être très longue.

Après la sélection d'une destination spéciale, il est possible à l'aide des touches en bas de l'écran :

- d'afficher les destinations spéciales sur la carte
- de déterminer les options pour le profil de trajet
- d'enregistrer la destination spéciale dans la mémoire des destinations
- de commencer directement le guidage vers la destination spéciale.

### <span id="page-44-0"></span>**Menu de navigation : Destination sur la carte**

Si une destination souhaitée ne se trouvepas encore ou plus dans la mémoire des destinations, le bouton **Destination sur la carte** permet une sélection directe. Aucun détail d'adresse n'est alors demandé.

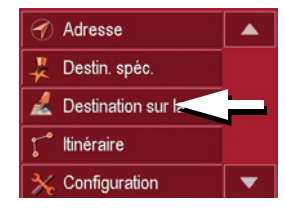

! Appuyez sur la touche **Destination sur la carte** pour procéder à une sélection directe.

L'affichage de la carte apparaît.

### **Remarque :**

Avec les touches de zoom, vous devez éventuellement encore agrandir la zone pour trouver une rue souhaitée.

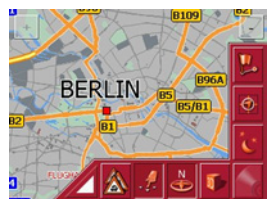

! Appuyez légèrement sur la surface de l'écran jusqu'à ce qu'un cercle composé de points soit dessiné autour la destination souhaitée. La destination estenregistrée.

A partir de la base de données, des informations sur le point sélectionné sont chargées et affichées. Sous ce champ d'informations se trouvent des boutonsqui permettent d'appeler diverses fonctions qui sont disponibles pour le point d'itinéraire sélectionné.

Les touches de fonction suivantes sontdisponibles lorsque le guidage vers la destination n'est pas activé :

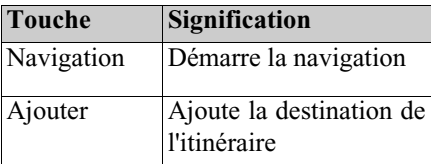

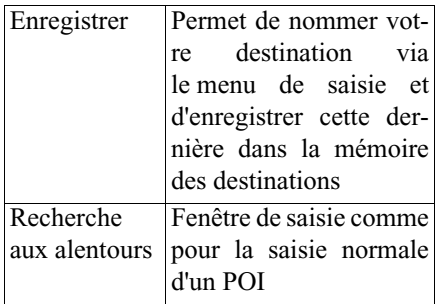

Lorsque le guidage vers la destination est activé, le bouton **Étape** est disponible en plus. Ce bouton permet d'ajouter la destination sélectionnée à partir de la carte de votre itinéraire comme étape.

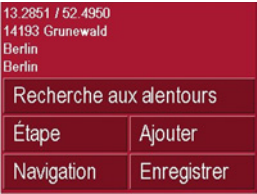

! Appuyez sur une touche pour exécuter l'action souhaitée.

### <span id="page-45-0"></span>**Menu de navigation: Itinéraire**

Le menu de programmation d'itinéraire offre la possibilité de déterminer et de sélectionner des itinéraires individuels.Outre la sélection et le réglage de différents détails, vous pouvez également déterminer des étapes.

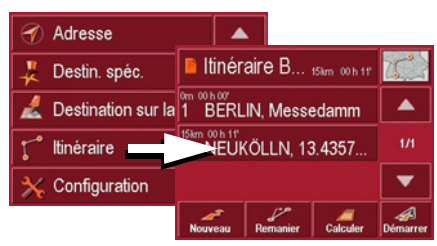

! Dans le **Menu de navigation**, appuyez sur la touche *ltinéraire* pour accéder au menu des itinéraires.

Dans le menu itinéraire, vous voyez le symbole de carte en haut à droite. Le nom de l'itinéraire utilisé en dernier figure en haut à gauche, et en-dessous les différentes étapes de cet itinéraire.

### **Liste d'itinéraires**

La sélection des itinéraires déjà mémorisés s'effectue dans la liste d'itinéraires.

! Appuyez sur le bouton avec le nom de l'itinéraire actuel.

La liste d'itinéraires s'ouvre à l'écran.

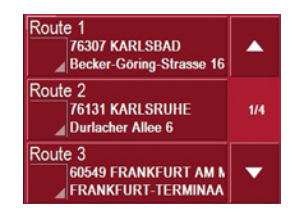

### Remarque :

Si aucun itinéraire n'est indiqué, p. ex. après une remise, vous appuyez sur la surface de distribution à itinéraire.

### **Feuilleter la liste d'itinéraires**

! Appuyez sur les touches fléchées sur le bord droit de l'écran pour feuilleter la liste d'itinéraires.

### **Afficher les détails d'un itinéraire**

Appuyez sur la touche pour afficher les détails de l'itinéraire. $\sqrt{2}$  nour affi-

La fenêtre **Détails d'itinéraire** s'ouvreà l'écran. Dans cette fenêtre, vous pouvez également renommer ou effacer l'itinéraire.

Appuyez sur la touche BACK pour revenir à la liste d'itinéraires.

### **Sélectionner un itinéraire**

! Sélectionnez un itinéraire en appuyant dessus.

L'appareil charge l'itinéraire qui s'affiche à la fenêtre **Itinéraire**.

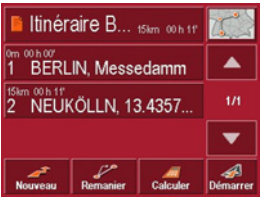

### **Utiliser un itinéraire**

Les touches suivantes sont disponibles :

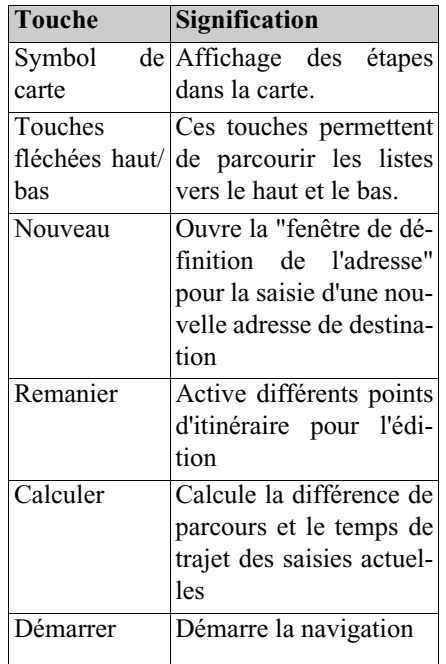

### **La touche Nouveau**

La touche **Nouveau** vous permet de créer un nouvel itinéraire.

! Appuyez sur la touche **Nouveau**.

Une fenêtre d'itinéraire vide s'affiche.Sous cette fenêtre vide, il y a le bouton **Ajouter**.

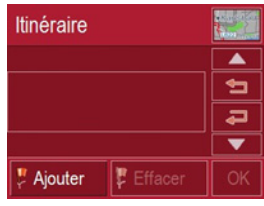

- ! Appuyez sur le bouton **Ajouter**. La fenêtre de saisie d'adresse s'ouvre àl'écran.
- ! Saisissez alors votre destination ([voir](#page-36-0) ["Menu de navigation: Adresse"](#page-36-0) [page](#page-36-0) 36).
- ! Pour chaque étape, répétez ces saisies provenant de la fenêtre de planification d'itinéraire avec la touche **Ajouter**.
- $\blacktriangleright$  Les touches  $\blacktriangleright$   $\blacktriangleright$   $\blacktriangleright$  permettent de déplacer les différentes entrées.

 $\blacktriangleright$  Une fois que vous avez effectué toutes les entrées de la fenêtre de planification d'itinéraire, fermez les options de destination avec la touche **OK**.

Le menu de saisie s'affiche.

- ! Donnez à l'itinéraire un nom logique.
- ► Appuyez sur **OK**.

La fenêtre de programmation d'itinéraire est fermée. Le menu d'itinéraire apparaît alors avec le nouvel itinéraire.

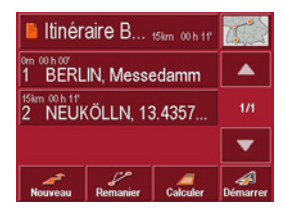

#### **La touche Remanier**

Dans le menu **Remanier**, il est possible de modifier les itinéraires présents.

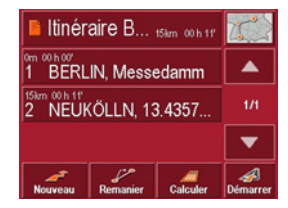

! Appuyez sur la touche **Remanier** pour modifier des itinéraires présents.

La fenêtre de programmation d'itinéraire  $A_{\text{m}}$  apparaît. Les fonctions suivantes sont  $\overline{R}_{\text{m}}$ disponibles :

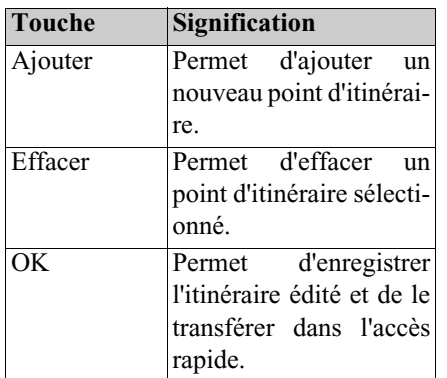

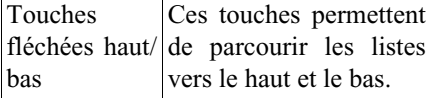

### **La touche Calculer**

Il vous est également possible de calculer un itinéraire programmé sans réception GPS, de façon à ce que vous ayez un aperçu du parcours.

Le premier point d'itinéraire indiqué est alors considéré comme point de départ de l'itinéraire.

#### **Remarque :**

Dans une navigation, le point de position actuel est le point de départ. La première étape est alors le trajet qui mène au premier point d'itinéraire indiqué.

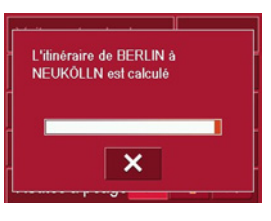

! Appuyez sur le bouton pour calculer la totalité du parcours ainsi que la durée prévisible du trajet de l'itinéraire.

La fenêtre de saisie **Options de route** s'ouvre.

Déterminez les réglages souhaités.

! Appuyez sur le bouton **Calculer**.

L'itinéraire est calculé. Une fenêtre vousinforme de la progression du calcul. Une fois le calcul terminé, la totalité du parcours du premier au dernier point d'itinéraire ainsi que la durée prévisible de trajet pour ce parcours sont affichés dans la fenêtre **Itinéraire** sous la listedes points d'itinéraire.

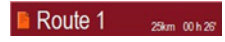

#### **La touche Démarrer**

! Appuyez sur la touche **DÈmarrer** dans le menu de programmation d'itinéraire.

Les options d'itinéraire sont de nouveau affichées.

! Appuyez de nouveau sur la touche **DÈmarrer** pour commencer une navigation.

### **Remarque :**

Si aucun GPS-Signal n'est disponible, la poursuite d'objectifs est commencée automatiquement, aussitôt qu'un signal est recu.

### <span id="page-48-0"></span>**Menu de navigation: Configuration**

Dans le menu **Configuration** se trouvent les réglages qui sont importants pour les fonctions de navigation.

### **Remarque :**

Tous les réglages doivent être validés avec la touche **OK**. Avec la toucheBACK, vous pouvez quitter à tout moment le bouton de réglage actuel sans avoir modifié quoi que ce soit.

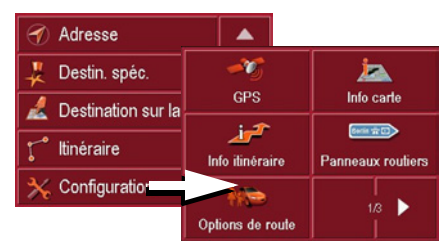

! Appuyez sur la touche **Configuration** dans le **Menu de navigation**.

Vous accédez alors au menu Configuration.

#### **Composition**

Dans le menu Configuration, différents boutons sont disponibles :

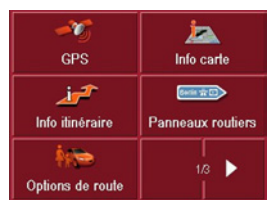

Les fonctions des différents boutonssont expliquées ci-après.

### <span id="page-49-1"></span>**La touche GPS**

Dans la fenêtre d'information **GPS**, le nombre de satellites reçus, la position et la vitesse actuelles sont affichés à titred'information. Vous avez en plus la possibilité de mémoriser le lieu actuel.

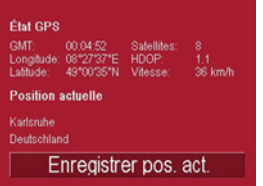

! Pour mémoriser votre lieu actuel, appuyez sur la touche **Enregistrer pos. act.**

La mémorisation du lieu est similaire à["Enregistrement de la destination" à la](#page-41-0) [page](#page-41-0) 41.

### **La touche Info carte**

Dans la fenêtre de réglage **Info carte**, vous pouvez procéder aux réglages suivants.

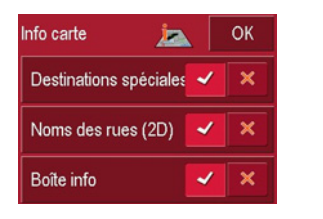

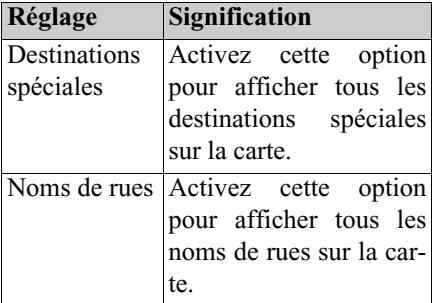

Boite info Activez cette option pour afficher la direction de ciel, la vitesse de déplacement et la hauteur de mer

! Validez votre sélection en appuyant sur la touche **OK**.

### <span id="page-49-0"></span>**La touche Info itinéraire**

Dans la fenêtre de réglage **Info itinéraire**, vous pouvez sélectionner les réglages suivants :

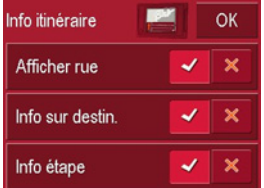

Les réglages suivants sont possibles.

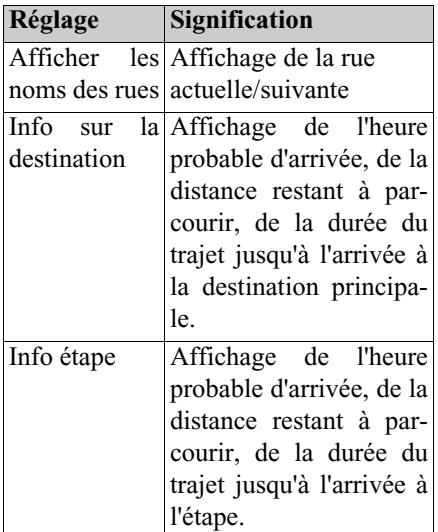

**La touche Panneaux routiers**Le bouton **Panneaux routiers** vous permet de régler si l'appareil doit afficher ou non des informations sur les panneaux de signalisation à respecter.

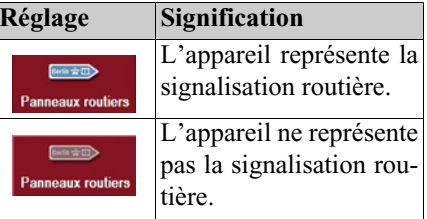

#### **Remarque :**

Ces informations ne peuvent être affichées que si elles sont contenues dans les cartes.

### **La touche Options de route**

Dans la fenêtre de réglage **Options de route**, vous pouvez régler votre profil de trajet. Les réglages effectués ici agissent sur le calcul des temps de trajet prévisibles.

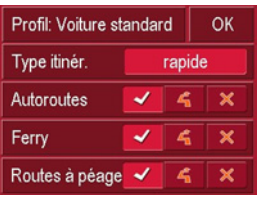

- ! Appuyez sur le champ **Profil** et sélectionnez votre type d'allure.
- **Example Appuyez sur le champ Type d'itinéraire** et sélectionnez l'une des options suivantes :

- ! Pour les boutons d'option, appuyez sur  $\triangleleft$  ou  $\times$  pour activer ou désactiver les commandes.
- lacktriangleright Validez votre sélection en appuyant sur la touche **OK**.

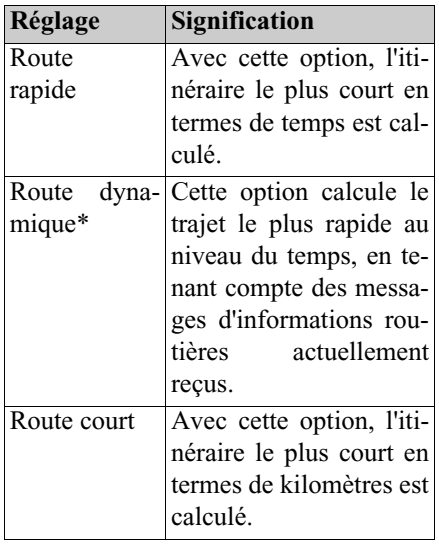

! Appuyez successivement sur les champs Autoroutes, Bacs et Routes à péage et sélectionnez l'une des options suivantes :

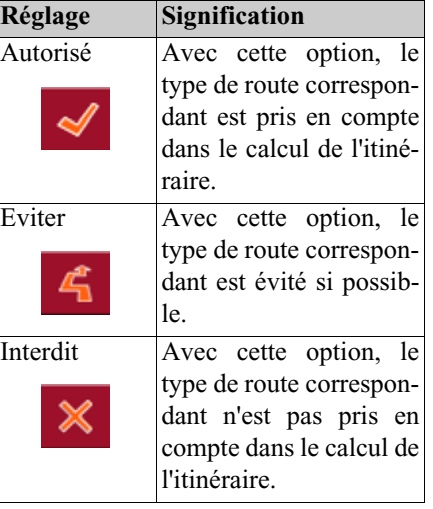

lacktriangleright Validez votre sélection en appuyant sur la touche **OK**.

### **La touche Volume**

Dans la fenêtre de réglage **Volume**, vous pouvez prédéfinir le volume des annonces vocales de façon générale pour chaque démarrage du Traffic Assist Highspeed. Selon la situation, il est possible d'adapter le volume dans l'affichage de la carte.

! Appuyez sur le champ **Volume** et sélectionnez une autre valeur.

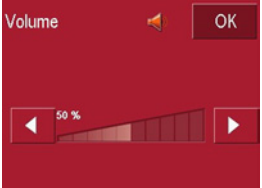

! Validez vos réglages en appuyant sur la touche **OK**.

### **La touche Vitesse**

Dans la fenêtre de réglage **Vitesse**, vous pouvez déterminer si pendant la navigation, des limitations de vitesse doivent être affichées et si vous souhaitez êtreaverti acoustiquement en cas de dépassement.

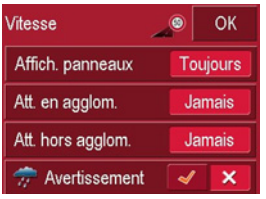

Les réglages suivants sont possibles.

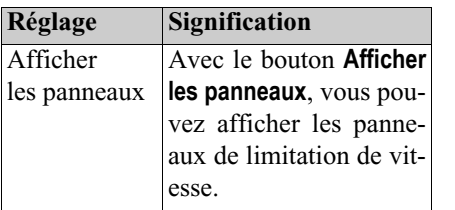

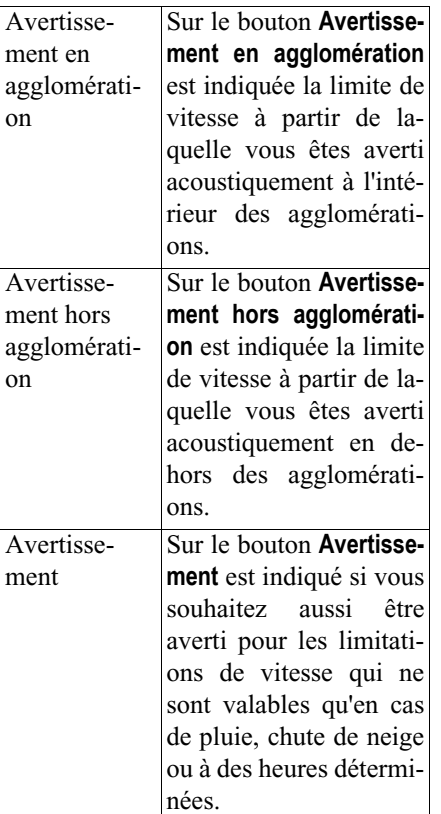

- ! Appuyez sur un bouton et sélectionnez le réglage souhaité.
- ! Validez votre sélection en appuyant sur la touche **OK**.

#### **Remarque :**

Ces informations ne peuvent être affichées que si elles sont contenues dans les cartes.

### !**Attention !**

**Les informations contenues dans lescartes peuvent être erronées en raison de modifications récentes (p. ex. chantiers) !**

**La situation du trafic et la signalisation sur site sont prioritaires par rapport aux informations du système de navigation.**

### **La touche Mode automatique**

Dans la fenêtre de réglage **Mode automatique**, vous pouvez procéder aux réglages suivants :

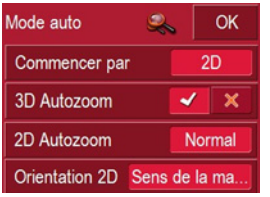

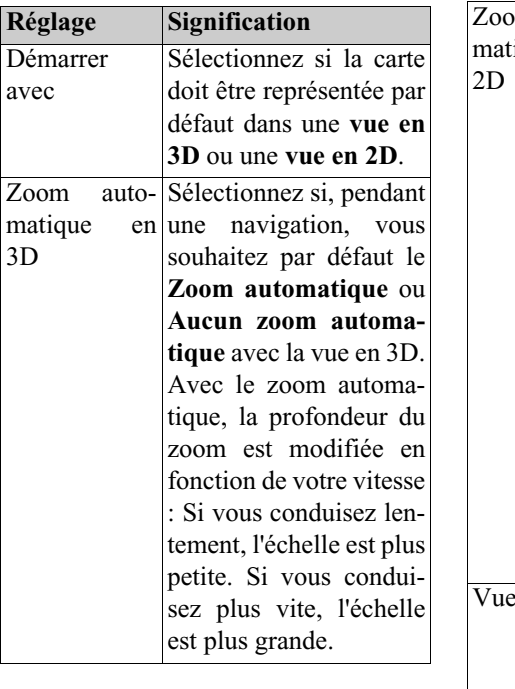

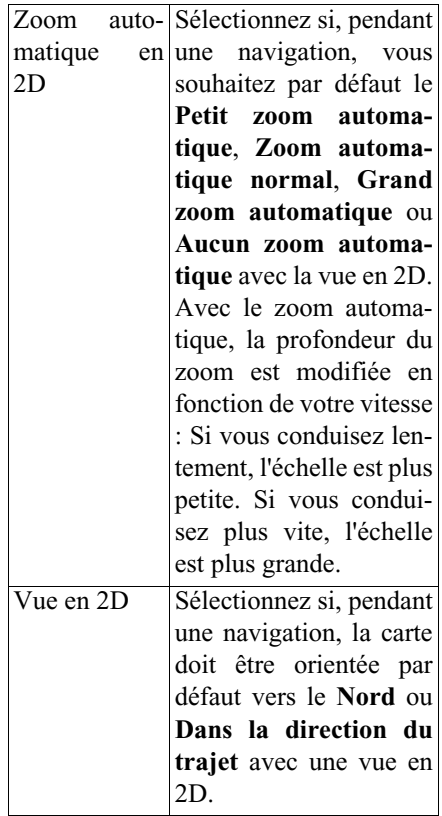

! Validez votre sélection en appuyant sur la touche **OK**.

### <span id="page-54-0"></span>**La touche TMC\***

Dans la fenêtre de configuration **TMC** vous pouvez effectuer les réglages suivants :

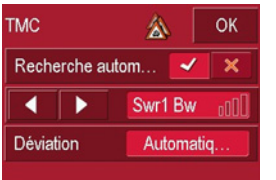

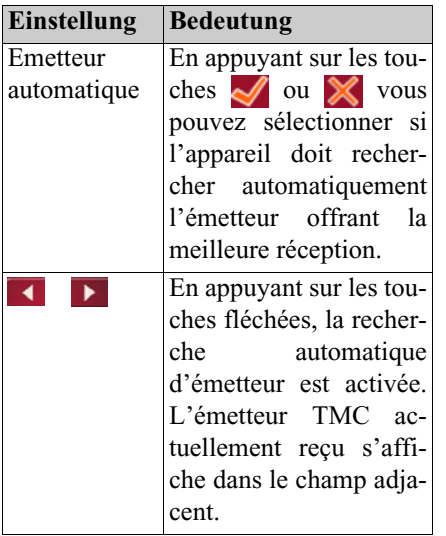

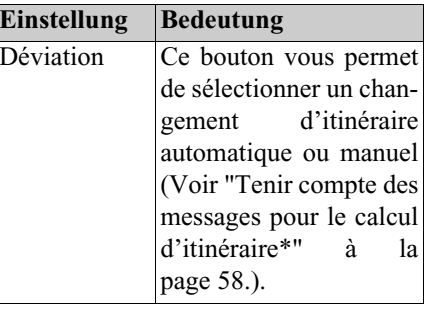

lacktriangleright Validez votre sélection en appuyant sur la touche **OK**.

### **La touche Itinéraire**

Dans la fenêtre de réglage **Itinéraire**, vous pouvez déterminer si, une fois une étape atteinte, le calcul doit être ou non automatiquement effectué jusqu'à l'étape suivante.

- Si le calcul automatique est activé, dès qu'une étape est atteinte, l'itinéraire est calculé automatiquement jusqu'à la prochaine étape de la destination.
- Si vous avez désactivé le calcul automatique, vous pouvez naviguer jusqu'à la prochaine étape en appuyant brièvement sur l'emplacement souhaité de la carte et en sélectionnant l'option **Prochaine Ètape**.

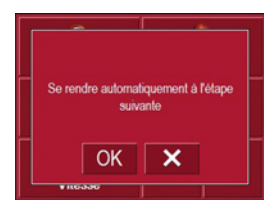

#### **La touche Fuseau horaire**

Dans la fenêtre de réglage **Fuseau horaire**, vous pouvez régler le fuseau horaire valable pour votre position actuelle. Ce réglage est important pour le calcul correct des heures d'arrivée prévisibles.

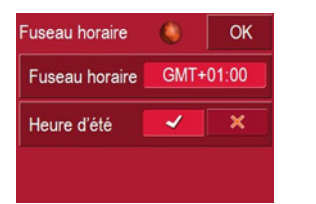

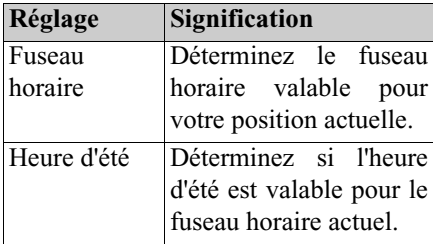

### **La touche Charge carte**

Le Traffic Assist Highspeed fonctionne avec le matériel cartographique enregistré sur la Memory Card. Charger les fichiers correspondants en fonction du lieu où vous séjournez et de votre lieu de destination. Le matérielcartographique chargé est affiché avec la touche **Charge carte**. Vous pouvez sélectionner une autre carte sidisponible.

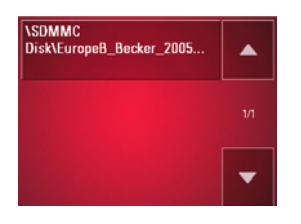

### **La touche Format**

Dans la fenêtre de réglage **Format**, vous pouvez déterminer quelles unités de mesure doivent être utilisées pour les heures et les distances.

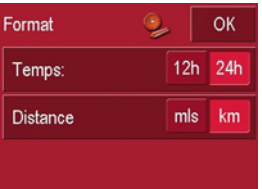

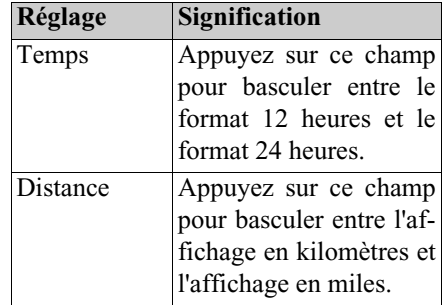

! Validez vos réglages en appuyant sur la touche **OK**.

**La touche Réglages par défaut** Dans la fenêtre de réglage **Réglages par défaut**, vous pouvez rétablir tous les réglages par défaut.

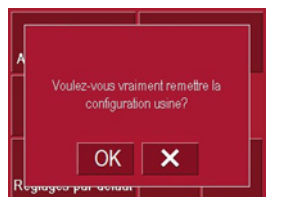

- ! Appuyez sur la surface interactive Réglages usine.
- ! Pour rétablir les réglages par défaut dans le Traffic Assist Highspeed, appuyez sur la touche **OK**.

### **La touche Smart Speller**

Le Smart Speller vous permet de saisir plus rapidement les villes, rues ou autres destinations que vous recherchez grâce à un procédé d'élimination logique. La fenêtre de configuration **Smart Speller** vous donne la possibilité d'activer ou de désactiver le Smart Speller avec les touches  $\mathcal{A}$  et  $\mathbb{X}$ .

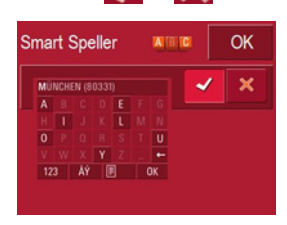

! Appuyez sur la touche pour valider votre saisie OK.

### **Qu'est-ce que le guidage dynamique ?\***

Avec le guidage dynamique, l'itinéraire est calculé en tenant compte des messages d'informations routières actuels.

### **Remarque :**

Le guidage dynamique n'est pas possible dans tous les pays (il est actuellement disponible uniquement en Allemagne, Autriche, Belgique, Danemark, Espagne, France, Italie, Pays-Bas, Suède et Suisse ).

Pour utiliser la navigation dynamique et les fonctions décrites ci-dessous, la réception TMC doit être assurée. La réception TMC n'est possible qu'en cas d'utilisation de la fixation d'appareil avec récepteur TMC.

Les messages d'informations routières sont émis via le TMC (Traffic Message Channel) par des stations de radiodiffusion, en plus du programme radio, et sont reçus et évalués par le système de navigation. La réception des messages d'informations routières est gratuite.

#### **Remarque :**

Étant donné que les messages d'informations routières sont émis par des stations de radiodiffusion, nous ne pouvons pas garantir que ces informations sont complètes et correctes.

**Autriche :** Le code de position et event ont été mis à disposition par l'ASFI-NAG et le BMVIT.

Lorsque le guidage dynamique est activé, le système contrôle constamment l'arrivée de messages pouvant influer sur l'itinéraire calculé (les obstacles à la circulation sont toutefois représentés sur la carte, même lorsque le guidage dynamique n'est pas activé).

### **Représentation sur la carte de messages TMC\***

Les messages TMC actuels sont représentés graphiquement sur la carte. Les parties de l'itinéraire présentant une entrave à la circulation sont représentées sur un fond vert. Une flèche noire indique en outre le sens du bouchon. En plus du marquage de couleur, un panneau signalisant un risque s'affiche sur le trajet concerné.

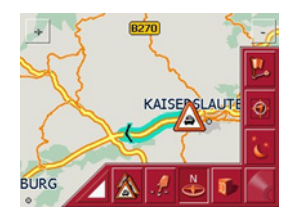

### <span id="page-57-0"></span>**Utiliser le TMC\***

Si vous avez branché l'antenne TMC, votre Traffic Assist Highspeed reçoit des messages d'informations routières actuels, ce qui permet le calcul d'itinéraire dynamique (contournement de bouchons). Vous pouvez également visualiser directement les messages d'informations routières.

Pour le pré-réglage de TMC [Voir "La](#page-54-0) [touche TMC\\*" à la page](#page-54-0) 54.

! Sur l'affichage de carte, appuyez sur la carte.

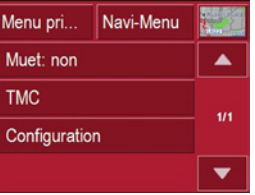

! Appuyez sur le bouton **TMC**. Tous les messages d'informations routières actuels s'affichent.

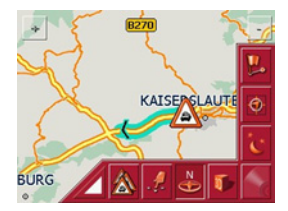

Si le système détecte une information routière qui a une influence sur le guidage, l'appareil calcule automatiquement un nouvel itinéraire [\(voir "La touche](#page-54-0) TMC $*$ " page 54).

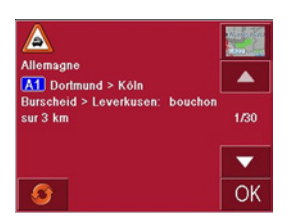

Avec les touches fléchées à côté du message vous pouvez parcourir les messages d'informations routières.

Pour chaque message d'information routière, le système affiche le numéro de route (autoroute, nationale ou départementale ), le cas échéant la partie de la route avec le sens de circulation ainsique le type d'obstacle.

### **Actualiser la liste des messages\***

! Pour actualiser les messages d'informations routières, appuyez sur la touche  $\circ$ .

### <span id="page-58-0"></span>**Tenir compte des messages pour le calcul d'itinéraire\***

Votre Traffic Assist Highspeed peut tenir compte de messages d'informations routières lors du calcul d'un itinéraire.Vous pouvez déterminer si ce nouveau calcul est automatique ou manuel sous ["La touche TMC\\*" à la page 54](#page-54-0).

#### **Nouveau calcul automatique\***

Si un message d'information routière concerne votre itinéraire, le système calcule un nouvel itinéraire afin de contourner l'obstacle le plus rapidement.

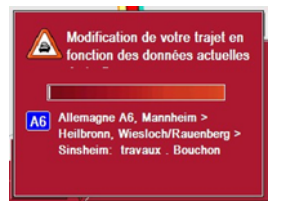

#### **Nouveau calcul manuel\***

Si un message d'information routière concerne votre trajet, une fenêtre s'ouvre avec des indications détailléessur ce message.

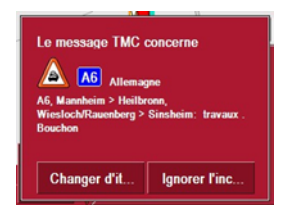

Si vous souhaitez calculer un contournement de l'obstacle, appuyez sur **Changer**, sinon, appuyez sur **Ignorer.**

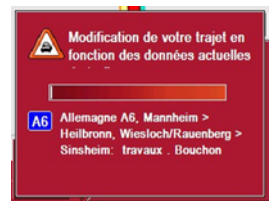

### **Modifier l'état\***

Vous pouvez à tout moment modifier ultérieurement si le système doit tenir compte d'un message ou non.

! Appuyez sur le symbole TMC sur l'affichage de carte  $\Delta$  pour ouvrir la liste des messages TMC.

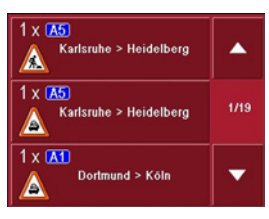

Les messages qui sont importants pour votre itinéraire sont affichés au début.

- ! Appuyez sur le message d'information routière correspondant.
- ! Appuyez sur la touche sur le bord inférieur de l'écran pour basculer entre **Changer** et **Ignorer**.

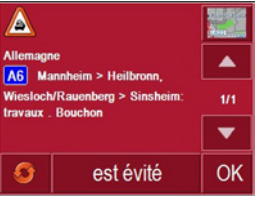

### **L'affichage de la carte**

L'affichage de la carte est appelé à partir de différentes applications à l'aide de la représentation miniature de la carte.

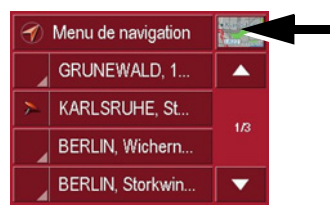

! Appuyez sur la touche avec la représentation miniature.

L'affichage de la carte apparaît alors.

### **Composition de l'affichage de la carte**

La composition dépend du mode de fonctionnement en cours du Traffic Assist Highspeed.

### **Affichage de la carte sans guidage vers la destination**

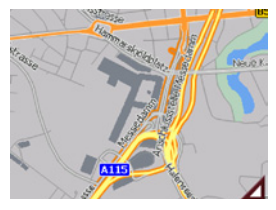

Si la navigation n'est pas active, pratiquement toute la surface de l'écran tactile est occupée par la représentation de la carte. A côté de celle-ci, dans le coin inférieur droit, il y a toujours une icône qui permet d'accéder au mode Réglage avec la barre d'outils.

### **Affichage de la carte avec guidage vers la destination**

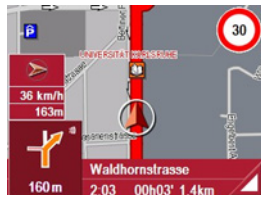

Si la navigation est active, votre position actuelle est affichée sur la carte avecl'icône de position.

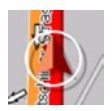

Selon le réglage en mode Options, l'icône de position reste fixe et la carte se déplace ou vice-versa.

La zone d'information dans la partie gauche de l'écran affiche une rose de compas, qui pointe vers le nord, votre vitesse actuelle et le niveau de la mer enmètres.

Des informations s'affichent en outredans le coin inférieur gauche de la zone de prévisualisation.

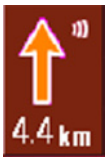

La suite du trajet est représentée à l'aide d'une flèche avec l'indication de la distance en dessous. Si deux manoeuvres sesuivent de près, apparaît au-dessus de la première une autre petite flèche pour la deuxième manoeuvre.

Des lignes d'informations supplémentaires sont affichées en bas pour vous assister.

**Gitschiner Strasse**  $1/13:06$  00h41' 21km 42:44 00h19' 10km

Selon le réglage choisi dans la zone de menu **RÈglages**, il est possible d'avoir un total de trois lignes d'informations avec différentes indications.

### **Affichage de la carte avec barre d'outils**

La touche suivante permet d'activer ou de désactiver la barre d'outils.

# 6031

A côté de la représentation de la carte, des touches de fonction supplémentaires sont affichées.

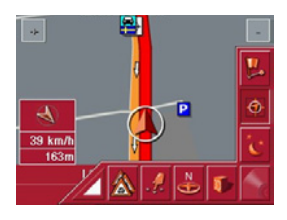

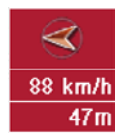

Les touches de fonction suivantes sontdisponibles dans la barre :

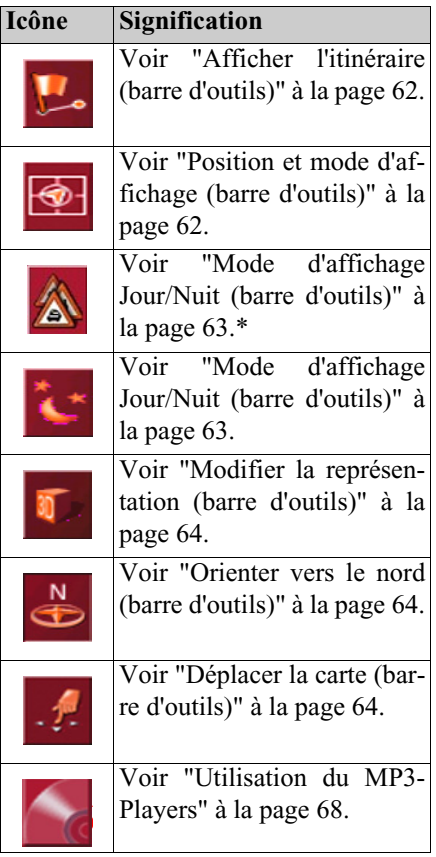

### **Utilisation de l'affichage de la carte**

### **Répéter la dernière annonce**

Pendant le guidage, vous entendez des informations importantes p. ex., la prochaine manœuvre à effectuer. Vous pouvez répéter le dernier message avec des indications actualisées.

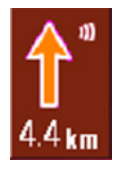

! Le guidage étant activé, appuyez sur la zone de pré-visualisation.

Le dernier message est répété avec des indications actualisées. En outre, le volume est affiché.

### **Modifier le volume desavertissements/de la musique**

Le volume des messages ou de la musique peut être modifié.

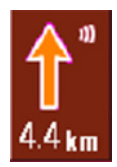

! Lorsque le guidage est activé et que la zone de prévisualisation est affichée, appuyez en haut à droite sur l'icône de volume.

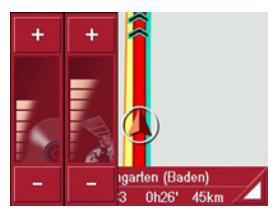

Deux graphiques à barres permettent de visualiser le volume actuel par rapport au volume pris dans son ensemble. Le graphique à barres gauche représente le volume musical et celui de droitereprésente le volume des avertissements.

! Appuyez sur les touches (augmenter) et **e** (abaisser) pour modifier le volume correspondant.

### !**Attention !**

**• Réglez le volume de façon à pouvoir encore entendre tous les bruits ambiants.**

Le graphique à barres disparaît après trois secondes si vous ne touchez suraucune touche.

### **Lignes d'informations**

Pendant le guidage vers la destination, il est possible d'afficher au maximum trois lignes d'informations avec le contenu suivant :

- Rue actuelle ou suivante
- Heure d'arrivée prévisible, durée du trajet jusqu'à la destination, distance restante jusqu'à la destination (cette ligne est affiché avec un drapeau).
- Heure d'arrivée prévisible à l'étape, durée du trajet et distance restante jusqu'à l'étape (cette ligne est affichée avec un drapeau et une punaise).

**Gitschiner Strasse** 13:06 00h41' 21km 12:44 00h19'  $10km$ 

! Faites votre sélection dans le menu Réglages, à partir du bouton **Info itinéraire**, [Page](#page-49-0) 49.

### **Zoomer sur la carte (barre d'outils)**

A l'aide des touches de zoom dans lesdeux coins supérieurs, il est possible de zoomer progressivement sur la carte.

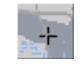

- 608 Anii 1008 Anii 1108 Anii 1108 Anii 1108 Anii 1108 Anii 1108 Anii 1108 Anii 1108 Anii 110
- ! Appuyez sur la touche de zoom avant  $\div$  : pour "faire un zoom avant sur la carte" et ainsi agrandir les détails représentés.
- ! Appuyez sur la touche de zoom arrière : pour "faire un zoom arrière sur 6085la carte" et ainsi obtenir une vue plus globale.

### <span id="page-62-0"></span>**Afficher l'itinéraire (barre d'outils)**

Cette icône permet de zoomer automatiquement sur la carte de telle sorte que la totalité de l'itinéraire soit représenté. Cette fonction n'est active que si un itinéraire a été sélectionné pour le guidage vers la destination.

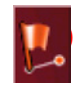

! Appuyez sur la touche Itinéraire. Un zoom est effectué sur la carte et lesdifférentes destinations de l'itinérairesont représentées.

### <span id="page-62-1"></span>**Position et mode d'affichage (barre d'outils)**

Avec la touche Position, différentes fonctions sont possibles lorsque le guidage vers la destination est actif.

• Lorsque cette touche est activée, la carte est automatiquement représentée de telle sorte que l'icône de position se trouve à peu près au milieu de la carte. La carte se déplace ensuite en continu. Cette fonction est sélectionnée automatiquement au démarrage du guidage vers la destination.

Sélectionnez toujours cette fonction si p. ex. vous souhaitez retrouver votre position actuelle après le déplacement de la représentation de la carte.

• Si, par contre, cette touche est désactivée, la carte reste fixe et l'icône de position se déplace sur celle-ci jusqu'au bord de l'écran tactile. Au-delà, elle <sup>n</sup>'est plus représentée.

Cette fonction est sélectionnée automatiquement, si vous avez déplacé la carte manuellement ; sinon, la représentation de la carte reviendrait continuellement à la position actuelle.

Sélectionnez toujours cette fonction, si vous souhaitez appeler la fenêtre d'information à un certain point sur la carte.

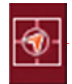

! Appuyez sur la touche Position lorsque le guidage vers la destination est actif.

La touche est affichée comme étant activée. Si vous appuyez de nouveau dessus, elle est désactivée.

**Afficher les messages TMC (barre d'outils)\***

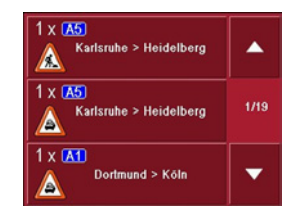

Cette touche permet d'afficher tous les messages d'informations routières TMC reçus via l'émetteur actuellement réglé.

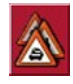

Ainsi, vous avez la possibilité de vous faire une idée d'ensemble de la situationroutière actuelle, et le cas échéant, de calculer un itinéraire de rechange, ou d'effacer une déviation calculée auparavant ([voir "Tenir compte des messages](#page-58-0) pour [le calcul d'itinéraire\\*" page](#page-58-0) 58).

! Appuyez sur la touche de messages TMC.

Une liste s'ouvre à l'écran avec les messages TMC.

! Appuyez sur les touches fléchées v A sur le bord droit de l'écran pour feuilleter la liste.

### <span id="page-63-0"></span>**Mode d'affichage Jour/Nuit (barre d'outils)**

Pour adapter l'écran tactile aux conditions d'éclairage, il est possible de basculer entre le mode d'affichage Jour et le mode Nuit. Si le mode d'affichage Nuit est sélectionné, la touche est affichée comme étant activée.

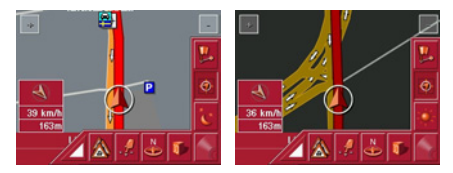

La touche Jour/Nuit permet de changer de mode d'affichage.

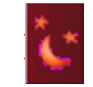

! Appuyez sur la touche Jour/Nuit. Vous changez alors de mode d'affichage. Si vous appuyez de nouveau sur cette touche, vous revenez au mode d'affichage précédent.

### <span id="page-64-0"></span>**Modifier la représentation (barre d'outils)**

La représentation de la carte peut se faire dans une vue en 2D (vue à vol d'oiseau) ou en 3D (représentation spatiale).

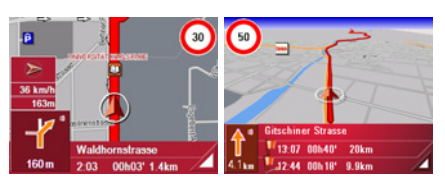

La touche 3D permet de changer de représentation.

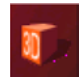

! Appuyez sur la touche 3D.

Vous changez alors de représentation. Si vous appuyez de nouveau sur cette touche, vous revenez à la représentation précédente.

<span id="page-64-1"></span>**Orienter vers le nord (barre d'outils)**

Avec la touche Compas, vous pouvez orienter la carte sur l'écran tactile vers lenord.

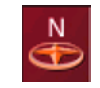

Appuyez sur la touche Compas. temps. La carte est alors orientée sur l'écranvers le nord.

### <span id="page-64-2"></span>**Déplacer la carte (barre d'outils)**

En mode Déplacement, il est possible de déplacer la carte dans n'importe quelle direction. Pour cela, il faut "saisir" la carte et la déplacer à partir d'un point sélectionné librement. Le mode Déplacement est activé est désactivé avec la touche suivante.

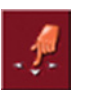

- ! Activez le mode Déplacement en appuyant sur la touche avec l'icône contenant une main.
- ! Appuyez sur le point souhaité sur la carte et déplacez celui-ci immédiatement dans la direction souhaitée.

La carte est ensuite déplacée en même

### **Remarque :**

Si vous attendez trop longtemps après avoir touché la carte, le menu Options apparaît.

### **Appel du menu Options**

Le menu Options offre des fonctions utiles.

! Appuyez brièvement sur la carte. Le menu Options apparaît. Pour le refermer, appuyez sur la touche Back ou sur l'icône de carte.

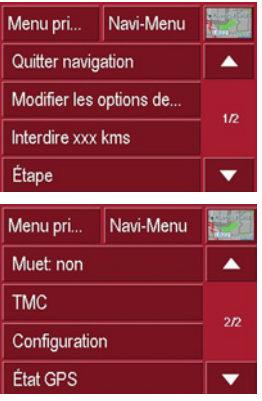

Les sélections suivantes sont possibles.

**kms**

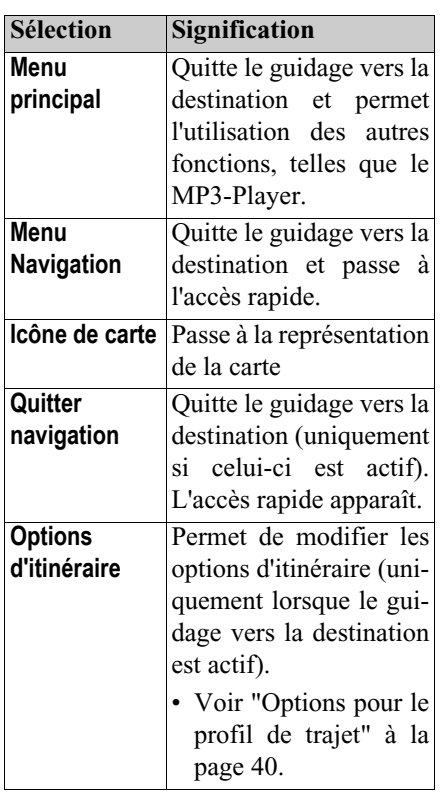

**Interdire**  Sur le guidage vers la destination programmé par le Traffic Assist Highspeed, il peut y avoir des routes barréesnon prévues. Grâce à cette fonction, le système est informé de la longueur de la route barrée. Il est possible de sélectionner des longueurs de routes barrées déjà constatées. Après la saisie, un nouveau calcul d'itinéraire est effectué avec le guidage vers la destination modifié en conséquence (uniquement si ce dernier est actif). **Étape** Permet la saisie d'une étape (uniquement lorsque le guidage vers la destination est actif). • [Voir "Menu de navi](#page-36-0)ga[tion: Adresse" à la](#page-36-0)

[page](#page-36-0) 36.

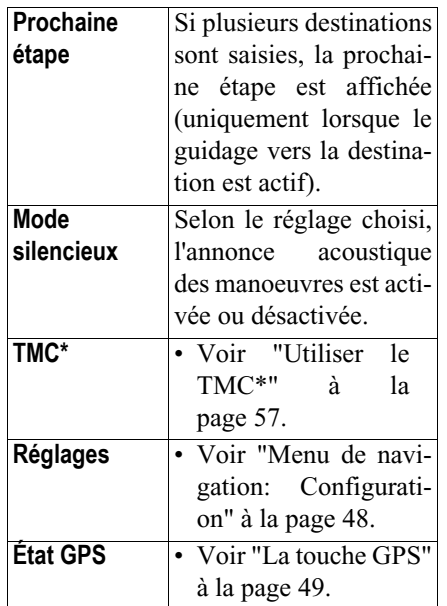

### **Informations de position (barre d'outils)**

Si vous souhaitez des informations surun point quelconque de la représentation de la carte, vous pouvez appeler la fenêtre d'information. Celle-ci affiche (si des informations sont enregistrées) l'adresse du point et offre différentes fonctions pour des opérations supplémentaires.

! Pour interrompre brièvement le guidage vers la destination et la représentation de la carte, appuyez sur la touche suivante de la barre d'outils.

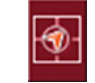

La carte reste fixe. Si une destinationsouhaitée n'est pas contenue dans la représentation de la carte, il est possible de zoomer sur la carte ou de la déplacer à l'aide des touches de la barre d'outils.

! Appuyez de façon persistante sur la carte sur la destination souhaitée jusqu'à ce qu'une fenêtre d'édition de destination apparaisse.

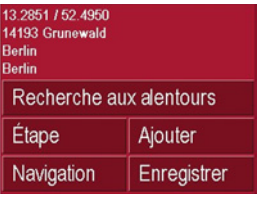

! Effectuez les réglages souhaités.

### **Lire des fichiers MP3 pendant une navigation active**

Pendant une navigation active, il est possible de lire des fichiers MP3 que vous avez préalablement enregistrés.

 $\blacktriangleright$  Appuyez sur la touche  $\blacktriangleright$   $\blacktriangleleft$ . Le lecteur MP3 s'ouvre.

Vous pouvez alors lire vos fichiers de musique (voir « lecture » page 60).

### **Mode Musique Sélection du lecteur de musique**

Le lecteur de musique est appelé à partir du menu principal.

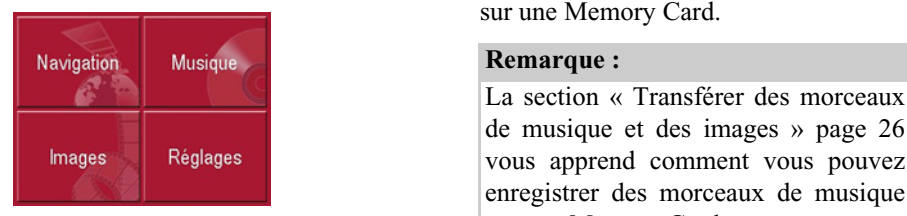

! Dans le menu principal, appuyez sur la touche **Musique**.

### **Appel sans navigation active**

Le MP3-Player est appelé et apparaît avec son écran principal.

- Si la lecture d'un titre de musique a été interrompue auparavant, ce dernier titre de musique s'affiche.
- Si celui-ci n'est plus présent, c'est le premier titre musical contenu sur la carte mémoire qui est affiché.
- Si la carte mémoire ne contient pas de titre musical, le message **Pas de musique disponible** apparaît.

### **Le lecteur MP3**

Le lecteur MP3 vous permet d'afficher et de lire des morceaux MP3 mémoriséssur une Memory Card.

de musique et des images » page 26 vous apprend comment vous pouvez enregistrer des morceaux de musique sur une Memory Card.

Le MP3-Player est représenté ci-après dans un écran standard avec un titre enexemple.

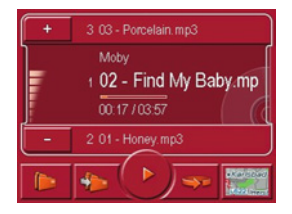

En haut de l'écran du MP3-Players, le titre du fichier musical actuellementchargé ainsi que son interprête et son numéro dans le dossier actuel sont affichéssur la ligne de titre.

### **Remarque :**

L'interprête et le nom du titre sont copiés à partir de la balise ID3 du fichier MP3. Si le titre MP3 lu n'a pas de balise ID3, le nom de fichier du titre est affiché directement.

### <span id="page-68-0"></span>**Utilisation du MP3-Players**

Pour faciliter l'utilisation, différentes touches sont disposées autour de la ligne de titre.

### **Sauter un titre**

La plage précédente et la plage suivante sont affichées par leur nom au-dessus et au-dessous de la plage actuelle.

▶ Appuyez sur une plage.

La plage est chargée dans la ligne de titre.

- Si la touche de lecture n'est pas activée, le titre n'est pas encore lu.
- Si un fichier musical est en cours delecture, celui-ci est interrompu et la lecture du nouveau titre commence.

### **Lecture**

Les fichiers musicaux à partir du titre affiché sur la ligne de titre sont lus à l'aide de la touche suivante.

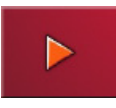

! Appuyez sur la touche avec l'icône de lecture.

Le MP3-Player commence la lecture. L'icône de pause apparaît.

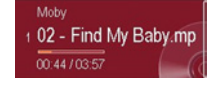

Pendant la lecture, un diagramme à barre sous le titre indique le temps de lecture actuel par rapport à la durée totale du titre. Ces indications sont également affichées numériquement en dessous du diagramme.

### **Remarque :**

Les temps indiqués peuvent différer du temps réel selon le débit binaire (taux de compression) utilisé pour le fichier MP3.

### <span id="page-68-1"></span>**Interruption de la lecture**

Il est possible d'interrompre puis de reprendre à tout moment la lecture.

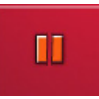

! Appuyez sur la touche avec l'icône de pause.

La lecture est interrompue. Le titre actuel reste néanmoins affiché sur la ligne de titre. L'icône de lecture apparaît. Il suffit d'appuyer de nouveau sur l'icône pour poursuivre la lecture.

### **Mode Musique**

### **La vue d'ensemble des dossiers**

Derrière le bouton dossier, sont affichés tous les dossiers de musique enregistrés sur la Memory Card.

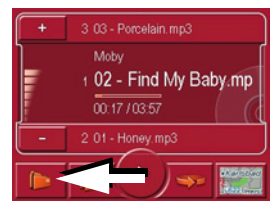

**E** Appuyez sur la touche **(b)** (voir flèche).

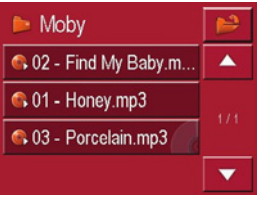

Vous voyez la plage contenue dans le dossier actuel. Vous pouvez sélectionner un titre ici également. Le titre momentanément joué est repéré par un symbole CD.

 $\blacktriangleright$  Appuyez sur la touche  $\blacktriangleright$ , pour passer à la vue dossier.

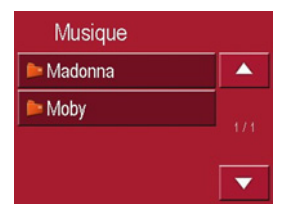

! En feuilletant en avant et en arrière, vous pouvez choisir un dossier et le reprendre dans le menu de lecture.

#### **Afficher le dossier suivant**

La touche suivante permet d'afficher le dossier suivant avec des fichiers MP3 etde commencer avec la première plage.

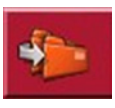

### **Répétition du titre actuel**

La touche suivante permet de répéter de façon continue le fichier musical actuellement lu.

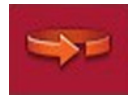

! Appuyez sur la touche avec l'icône de répétition.

La lecture du fichier musical est répétée en continu. Sur la ligne de titre, l'icône de répétition apparaît à droite à côté du titre.

! Si vous souhaitez interrompre la répétition, appuyez de nouveau sur la touche avec l'icône de répétition.

## **Mode Musique**

### **Réglage du volume**

Un graphique à barres permet de visualiser le volume actuel par rapport au volume pris dans son ensemble.

Avec les touches  $\begin{array}{|c|c|c|c|c|c|} \hline \end{array}$  ou  $\begin{array}{|c|c|c|c|c|c|c|c|} \hline \end{array}$  il est possible d'augmenter ou de réduire le volume.

### !**Attention !**

Réglez le volume de façon à pouvoir encore entendre tous les bruitsambiants.

### **Navigation pendant le fonctionnement du lecteur MP3**

Pendant que le lecteur MP3 lit de la musique, vous pouvez démarrer ou poursuivre une navigation active.

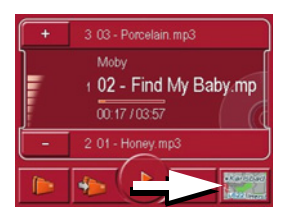

! Pour cela, appuyez sur le symbole de carte sur le bord droit inférieur del'écran.

La représentation de carte s'affiche pendant que la lecture de musique continue.

### **Remarque :**

Vous devez insérer une carte mémoirecontenant aussi bien les données cartographiques que des fichiers MP3. Cette carte n'est pas fournie avec l'appareil !

### **Remarque :**

En cas d'utilisation de navigation pendant le fonctionnement du lecteur MP3<sup>c</sup>'est possible d'avoir des interférence.

### **Fermeture du MP3-Player**

Appuyez sur la touche Back pour quitter le MP3-Player et revenir au menu principal.

### **Remarque :**

Veuillez noter que même si vous quittez le menu MP3, la lecture de musique continue. Pour arrêter la lecteur demusique, appuyez sur l'icône de pause. [Voir "Interruption de la lecture" à la](#page-68-1) [page](#page-68-1) 68.

### **Mode Images**

### $Sélection de l'affichage des$ **images**

L'affichage des images est appelé à partir du menu principal.

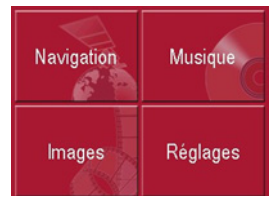

! Dans le menu principal, appuyez sur la touche **Images**.

La Picture Viewer est appelée et apparaît avec son écran principal.

- Si l'image affichée en dernier est encore disponible sur la Memory Card, celle-ci est affichée dans le champ d'images.
- Si celle-ci n'est plus présente, c'est l'image suivante du même dossier qui est affichée. S'il n'y a pas d'image dans le dossier correspondant, aucune image n'est affichée.
- Si la carte mémoire ne contient pas d'images, le message **Aucune image disponible** apparaît.

### **La visionneuse Picture Viewer**

Le Picture Viewer vous permet d'appeler et d'afficher les images (JPG) enregistrées sur une Memory Card de l'appareil Traffic Assist Highspeed. La Picture Viewer est représentée ci-après dans un écran standard avec une image en exemple.

#### **Remarque :**

La section « Transférer des morceauxde musique et des images » page 26 vous apprend comment vous pouvez enregistrer des images sur une Memory Card.

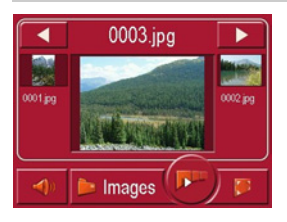

L'image actuellement chargée est affichée au milieu de l'écran de la PictureViewers. Au-dessus de l'image apparaît son nom de fichier.

### **Utilisation de la Picture Viewers**

Pour faciliter l'utilisation, différentes touches sont disposées autour de la représentation de l'image.

#### **Naviguer**

Les touches  $\Box$  permettent de naviguer entre les images du niveau de dossier actuel dans le sens de la flèche.Sous les touches, un aperçu de l'image correspondante est affiché avec son nom de fichier.

### **Diaporama**

Pendant le diaporama, toutes les images du niveau de dossier actuel sont affichées automatiquement les unes après les autres. La touche suivante permet de démarrer le diaporama.

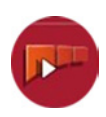

! Appuyez sur la touche avec l'icône de diaporama.
72

L'affichage d'image passe en affichage plein écran et démarre la présentation avec l'image affichée du niveau de dossier actuel.

Lorsque toutes les images sont affichées, le système vous demande la suite des opérations à effectuer.

- $\triangleright$  Si vous souhaitez répéter la diaporama, appuyez sur v.
- ! Si vous souhaitez terminer la diaporama, appuyez sur **x**.

Si vous ne faites aucune entrée, la diaporama se répète automatiquement. Pour terminer la diaporama, appuyez sur la touche BACK.

#### <span id="page-72-0"></span>**Affichage en mode plein écran**

Dans l'affichage en mode plein écran, l'image actuelle est agrandie sur toute la surface de l'écran tactile. La touche suivante permet de démarrer l'affichage en mode plein écran.

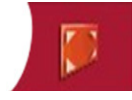

! Appuyez sur la touche avec l'icône de plein écran.

L'affichage d'image passe en plein écran et démarre la présentation avec l'image affichée du niveau de dossier actuel.

Appuyez sur la touche gauche ou droite de l'écran tactile pour afficher l'image précédente ou suivante dans le niveau de dossier actuel.

Pour revenir à l'affichage standard, appuyez sur la touche Back.

#### <span id="page-72-1"></span>**Fermeture de la Picture Viewer**

La touche Back permet de quitter la Picture Viewer et de revenir au menu principal.

## <span id="page-72-2"></span>**La vue du dossier**

En-dessous de l'image affichée dans la Picture Viewer, son niveau de dossier est indiqué sur une touche.

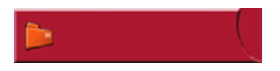

! Appuyez sur la touche. La vue du dossier apparaît.

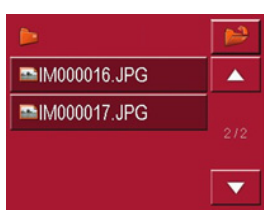

Dans cette vue, le nom du niveau de dossier actuel est affiché sur la ligne du haut. Son contenu apparaît dans la liste en dessous.

Les zones de la liste sont également représentées sous forme de boutons. Lesimages et les sous-dossiers sont affichés avec leurs noms.

## **Mode Images**

## <span id="page-73-4"></span>**Utilisation de la vue du dossier**

#### **Sous-dossier**

La vue d'ensemble des dossiers affichetous les dossiers de fichiers qui comportent des fichiers d'images.

#### **Naviguer**

Les touches  $\Box$  permettent de na-

viguer dans la liste dans le sens de la flèche.

Entre les touches, la page actuelle de la liste et le nombre total de pages sont indiqués.

## <span id="page-73-3"></span>**Sélection d'une image**

Vous pouvez charger une image directement dans la Picture Viewer à partir de la liste.

! Appuyez sur le bouton de l'image souhaitée.

La vue du dossier se ferme et la PictureViewer apparaît avec l'image souhaitée.

## <span id="page-73-0"></span>**Changement de niveau de dossier**

Avec la touche **1** vous pouvez passer au niveau de dossier supérieur. Tous les sous-dossiers comportant des fichiers d'images s'affichent ici.

<span id="page-73-2"></span>! Pour afficher le contenu d'un sousdossier, appuyez sur la surface interactive correspondante.

#### <span id="page-73-1"></span>**Fermeture de la vue du dossier**

• Fermez la vue d'ensemble de dossiersen appuyant sur la touche BACK.

## **Adapter le volume de l'écoute musicale**

Vous pouvez modifier le volume de l'écoute musicale dans Picture Viewer.

- ! Appuyez sur la touche avec le symbole de haut-parleur. La régulation de volume s'ouvre.
- ! Modifiez le volume en appuyant sur les touches **+ ou** - .

La régulation du volume se ferme 5 secondes après la dernière saisie.

## **Réglages Sélection des réglages**

Vous pouvez prédéfinir différents réglages de base pour toutes les applications du Traffic Assist Highspeed.

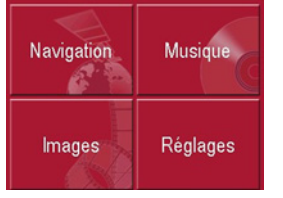

! Dans le menu principal, appuyez sur la touche Configuration.

Le menu Réglages est appelé pour la sélection.

## **Le menu Réglages**

A partir du menu Réglages, vous pouvez sélectionner les différents réglages possibles.

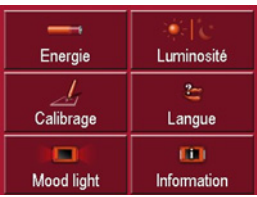

## **Utilisation**

## **Sélections possibles**

Pour sélectionner le réglage souhaité, il suffit d'appuyer sur la touche correspondante. La fonctionnalité des touches estdifférente selon la sélection et est décritesous ["Les différentes options de menu" à](#page-74-0) [la page 74](#page-74-0).

### **Fermeture du menu Réglages**

La touche Back permet de fermer le menu Réglages et de revenir au menu principal.

## <span id="page-74-0"></span>**Les différentes options de menu**

## **Energie**

Votre appareil Traffic Assist Highspeed peut fonctionner via une alimentation externe ou via l'accu intégré.

### **Remarque :**

En cas de fonctionnement à l'aide d'accumulateurs, le niveau de charge actuel est important. Si l'énergie disponible est insuffisante, la navigation peut p. ex. ne plus être maintenue jusqu'à la destination.

L'alimentation en énergie et son état sont affichés dans une barre d'état.

## **Affichage de l'alimentation en énergie**

La touche suivante permet d'appeler la barre d'état.

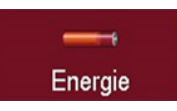

! Appuyez sur la touche **Energie**. La barre d'état est appelée et l'alimentation en énergie est affichée.

## **Réglages**

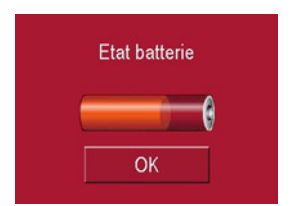

Le niveau de charge est indiqué à l'aide de l'indicateur de niveau de charge. Dans l'exemple, l'accumulateur est encore chargé aux deux-tiers environ.

Le chargement est signalé par un symbole de prise dans l'affichage d'état.

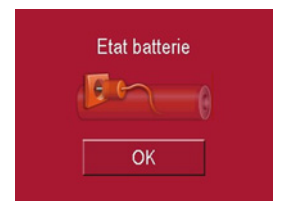

**Fermeture de la barre d'état**La touche **OK** permet de fermer la barre d'état et de revenir au menu Réglages.

## **Luminosité**

La touche suivante permet de basculer entre la luminosité maximale et la luminosité minimale de l'écran.

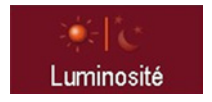

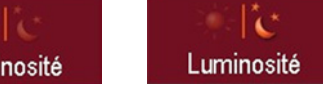

! Appuyez sur la touche **LuminositÈ**. La luminosité de l'écran passe à l'autre niveau de luminosité. L'icône du réglage actif est mise en surbrillance.

- Icône Jour : luminosité maximale
- Icône Nuit : luminosité minimale

## **Calibrage**

Si l'écran tactile réagit de façon erronée à l'activation de boutons, un calibrage doit être réalisé.

#### **Démarrage du calibrage**

La touche suivante permet de démarrer le calibrage.

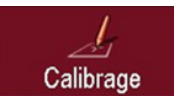

! Appuyez sur la touche **Calibrage**. La procédure de calibrage commence. Sur l'écran tactile, différentes positions sont repérées par une croix. Appuyez sur chacune de ces positions.

Une fois que vous avez appuyé sur toutes les positions, la procédure de calibrage est automatiquement terminée. Le menu Réglages apparaît. L'écran tactile doit alors fonctionner correctement.

## **Langue**

Le texte des représentations sur l'écran tactile peut être affiché dans différentes langues.

### **Appel de la sélection de la langue**

La touche suivante permet de choisir entre différentes langues.

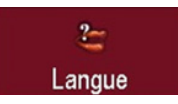

! Appuyez sur la touche **Langue**. La sélection de la langue apparaît.

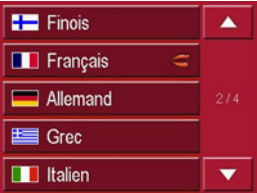

Dans la sélection de la langue, les langues disponibles sont répertoriées dans une liste contenant plusieurs pages. Chaque zone de liste est représentée sous forme de bouton. Les différentsboutons contiennent la désignation de la langue et le drapeau national correspondant.

#### **Naviguer**

Les touches  $\blacksquare$   $\blacksquare$  permettent de naviguer dans la liste dans le sens de la flèche.

Entre les touches, la page actuelle de la liste et le nombre total de pages sont indiqués.

## **Sélection de la langue**

Si vous changez de langue, le logiciel est redémarré.

! Appuyez sur le bouton de la langue souhaitée.

Par mesure de sécurité, le message **Changer la langue ‡...?** s'affiche pour vous demander de confirmer votre sélection.

- ! Pour valider la langue sélectionnée, appuyez sur  $\blacktriangleleft$ .
- ! Pour **ne pas** valider la langue souhai tée, appuyez sur la touche  $\vert \times \vert$

## **Arrêt de la sélection de la langue**

La touche Back permet d'arrêter la sélection de la langue et de revenir au menu Réglages.

## **Mood Light**

Cette touche vous permet d'afficher en rouge ou en bleu les barres d'éclairage latérales, ou de les éteindre carrément.

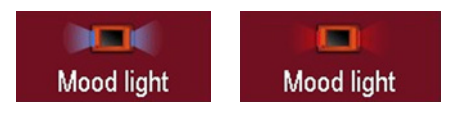

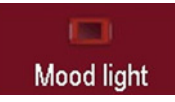

! Appuyez sur la touche **Mood light**. Les différents affichages de barres apparaissent successivement.

### **Remarque :**

Veuillez désactiver l'éclairage « Becker-Moodlights » pendant la conduite afin qu'il ne risque de distraire votre attention du trafic routier !

## **Réglages**

### **Informations**

La touche suivante permet d'afficher des informations sur le Traffic Assist Highspeed.

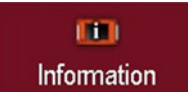

! Appuyez sur la touche **Information**. La fenêtre d'informations apparaît.

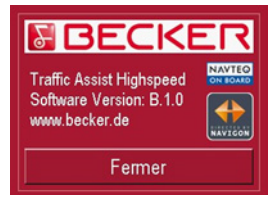

Notez en particulier la désignation du produit et l'indication de la version du logiciel. Pour toute question au service après-vente de la société Harmann/Becker, utilisez toujours ces informations.

#### <span id="page-78-0"></span>**Glossaire Active Sync**

Active Sync est un produit de la société Microsoft. Il s'agit d'un logiciel de mise à jour standard pour appareils mobiles Windows, tels que votre Traffic Assist Highspeed. Le programme peut être téléchargé gratuitement sur Internet.

#### <span id="page-78-2"></span>**GMT**

(**G**reenwich **M**ean **T**ime) Heure de l'Europe centrale Heure standard sur le degré de longitude 0 (le méridien de Greenwich qui traverse la Grande-Bretagne). Cette heure est utilisée dans le monde entier comme heurestandard pour la synchronisation de la collecte des données.

#### <span id="page-78-3"></span>**GPS**

(**G**lobal **P**ositioning **S**ystem)

Le système GPS détermine votre position géographique actuelle à l'aide de satellites. Il se base sur un total de 24 satellites, qui sont positionnés autour de la terre et émettent des signaux. Le récepteur GPS reçoit ces signaux et calcule, à partir des écarts temporels des signaux, la distance par rapport aux différents satellites et donc sa position actuelle en longitude et latitude géographiques. La détermination de la position nécessite la réception des signaux d'au moins trois satellites ; à partir du quatrième, l'altitude actuelle peut également être déterminée.

#### <span id="page-78-4"></span>**HDOP**

(**H**orizontal **D**ilution **O**f **P**recision) HDOP indique la qualité de la détermination de la position. En théorie, des valeurs de 0 à 50 sont possibles, la règle étant la suivante : plus la valeur est faible, plus la détermination de la position est précise (valeur 0 = pas d'écart par rapport à la position réelle). Des valeurs jusqu'à 8 sont acceptables pour la navigation.

#### <span id="page-78-1"></span>**Balise ID3**

"Sommaire" d'un titre MP3. Contientdes informations, telles que le titre, l'interprête, l'album, l'année et le genre.

## <span id="page-78-5"></span>**JPG/JPEG**

(**J**oint **P**hotographic **E**xperts **G**roup) JPEG est le format d'enregistrement le plus courant pour la compression d'images sujette aux pertes. Cela signifie que des détails de l'image sont perdus lors de la compression. Offre une bonne qualité d'image malgré la compression ; les niveaux de compression peuvent être sélectionnés. Format le plus courant pour la représentation et l'échange d'images sur Internet.

## <span id="page-78-6"></span>**Memory Card**

Une carte mémoire réinscriptible. Une carte SD dans le Traffic Assist Highspeed.

## <span id="page-78-7"></span>**MP3**

Procédé spécial de compression pour des données audio (p. ex. de la musique).

## **Glossaire**

#### <span id="page-79-0"></span>**Dossier**

Répertoire ou dossier sur un CD/une carte mémoire/un microlecteur contenantdes titres MP3.

#### **Carte SD**

(**S**ecure **D**igital)

La carte SecureDigital a été développée en 2001 par SanDisk sur la base de l'ancien standard MMC. Une carte SD estune carte mémoire réinscriptible.

### <span id="page-79-1"></span>**Stylet**

Un stylet est un stylo qui est utilisé pour la commande d'écrans tactiles, de portables ou d'assistants numériques personnels.

Le stylet se compose en principe d'un stylo en plastique avec un noyau en plastique mou. La gaine est dure et résistante aux manipulations, le noyau mou finit en pointe et est conçu pour toucher l'écran le plus possible en douceur (donc sans risque de rayures).

Le stylet est plus précis que la commande à l'aide des doigts, car seule la pointe fine touche l'écran. De plus, on évite ainsi l'encrassement de l'écran par les empreintes digitales.

### **TMC**

(**T**raffic **M**essage **C**hannel) Informations routières transmises par certaines stations FM via le RDS. Basede la navigation dynamique.

### <span id="page-79-2"></span>**USB**

(**U**niversal **S**erial **B**us) Universal Serial Bus (USB) est un système de bus permettant la connexion de périphériques USB externes à un ordinateur pour l'échange de données.

## **A**

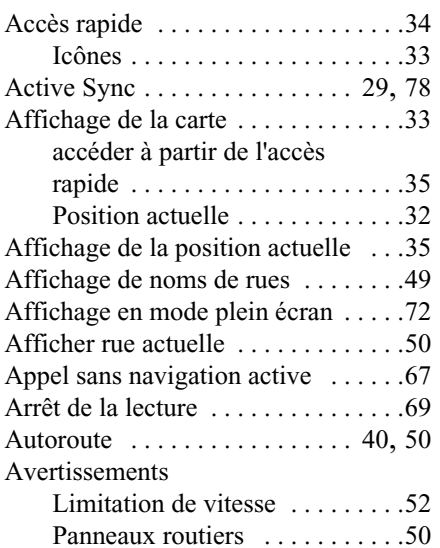

### **B**

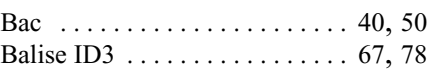

#### **C**

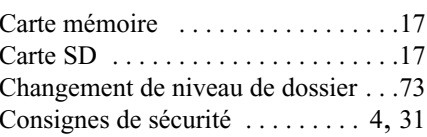

## **D**

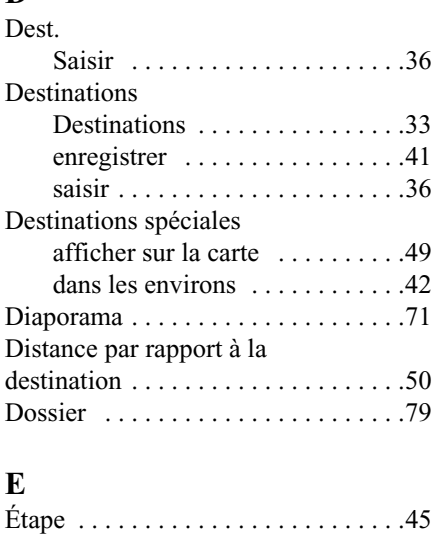

#### **F**

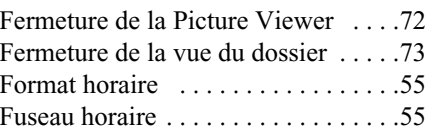

## **G**

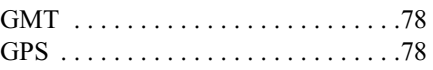

#### **H**

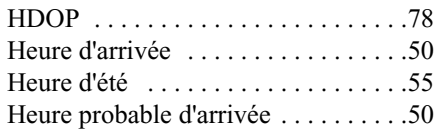

### **I**

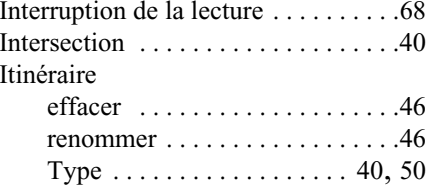

#### **J**

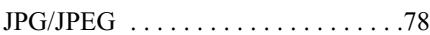

## **Index**

## **L**

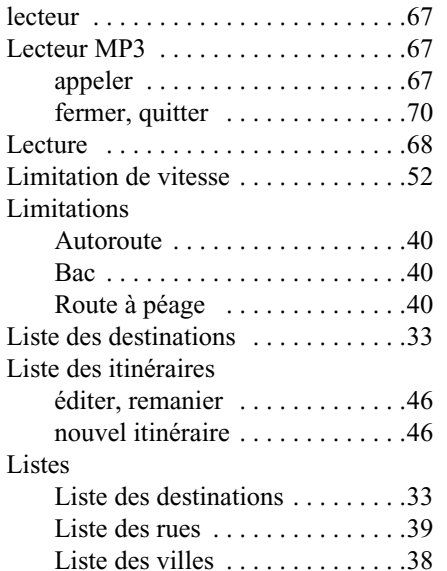

#### **M**

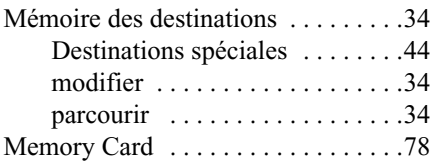

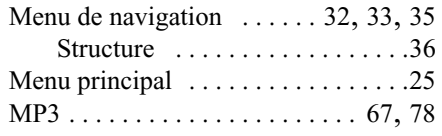

#### **N**

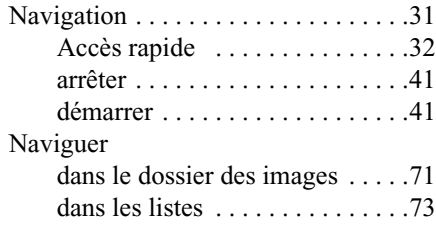

#### **P**

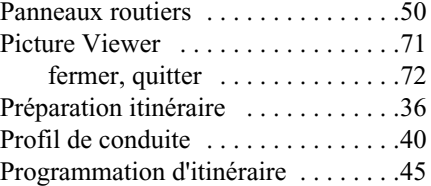

#### **R**

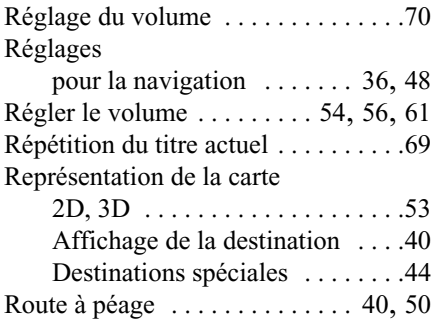

#### **S**

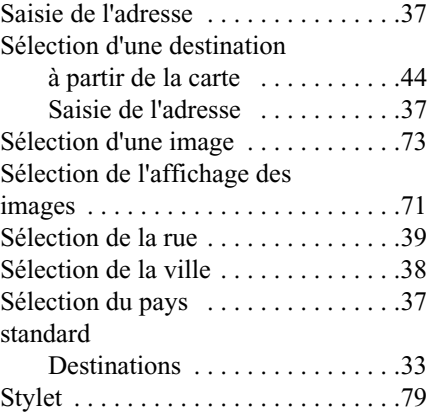

## **T**

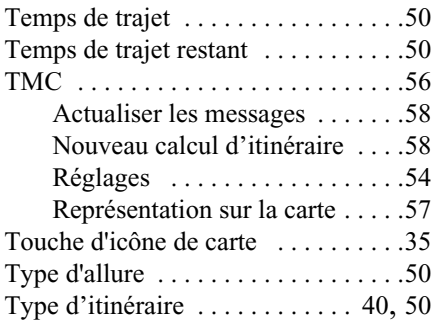

## **U**

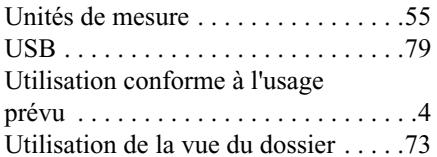

#### **V**

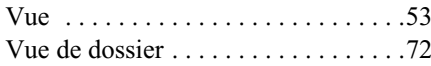

#### **Z**

Zoom automatique  $\dots \dots \dots \dots \dots \dots 53$ 

## **Caractéristiques techniques**

• **Dimensions**:

(L x H x P) en mm 127 x 81,2 x 49,4

- Poids :187 grammes
- **Processeur :**

Processeur 400 MHz, architecture CISC

• **Ecran :**

Ecran tactile 3,5", qualité couleurs 16 bits, 65536 couleurs, antireflet

• **Mémoire :**

Mémoire flash 64 Mo, SD-RAM 64 Mo

- **Lecteur de cartes SD :** Capacité jusqu'à 2 Go Formaté avec FAT16
- **Interface USB :** USB 1.1MINI USB
- **Sortie casque :** Connecteur femelle stéréo 3,5 mm
- **2 haut-parleurs internes :** 2 Watts max.
- **Tension d'alimentation :** 5 volts via raccord USB
- **Adaptateur CC (non fourni avec l'appareil):** 110 - 230 Volts0,2 Ampère 50 - 60 Hz
- **• Tension de sortie :**5 Volts

# **NOTICE**

Cet appareil peut être utilisé par quiconque conformément aux directives applicables de l'UE. Cet appareil est conforme aux normes nationales harmonisées et européennes actuellement en vigueur. La certification vous donne la garantie que les spécifications valables en matière de compatibilité électromagnétique ont été respectées pour l'appareil. Cela signifie que les perturbations d'autres appareils électriques/électroniques occasionnées par votre appareil ainsi que les influences pertubatrices occasionnées par d'autres appareils électriques/électroniques sur votre appareil sont évitées au maximum.

Le sigle d'homologation CE (e13) conformément à la directive CEM européenne pour les véhicules 95/54/CE autorise le montage et l'utilisation dans les véhicules automobiles (classes M, N et O).

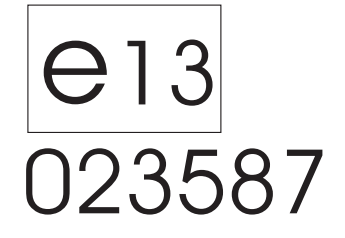